# 统信服务器操作系统

# 安装手册

2022 年版

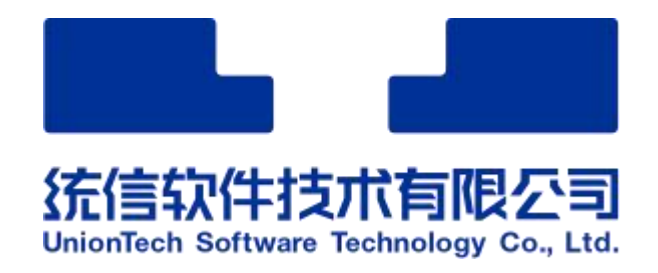

统信软件技术有限公司

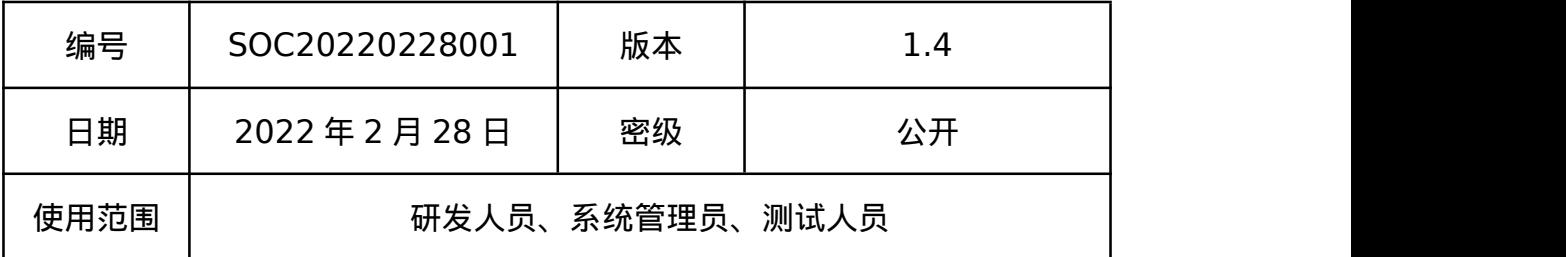

# 版本变更记录

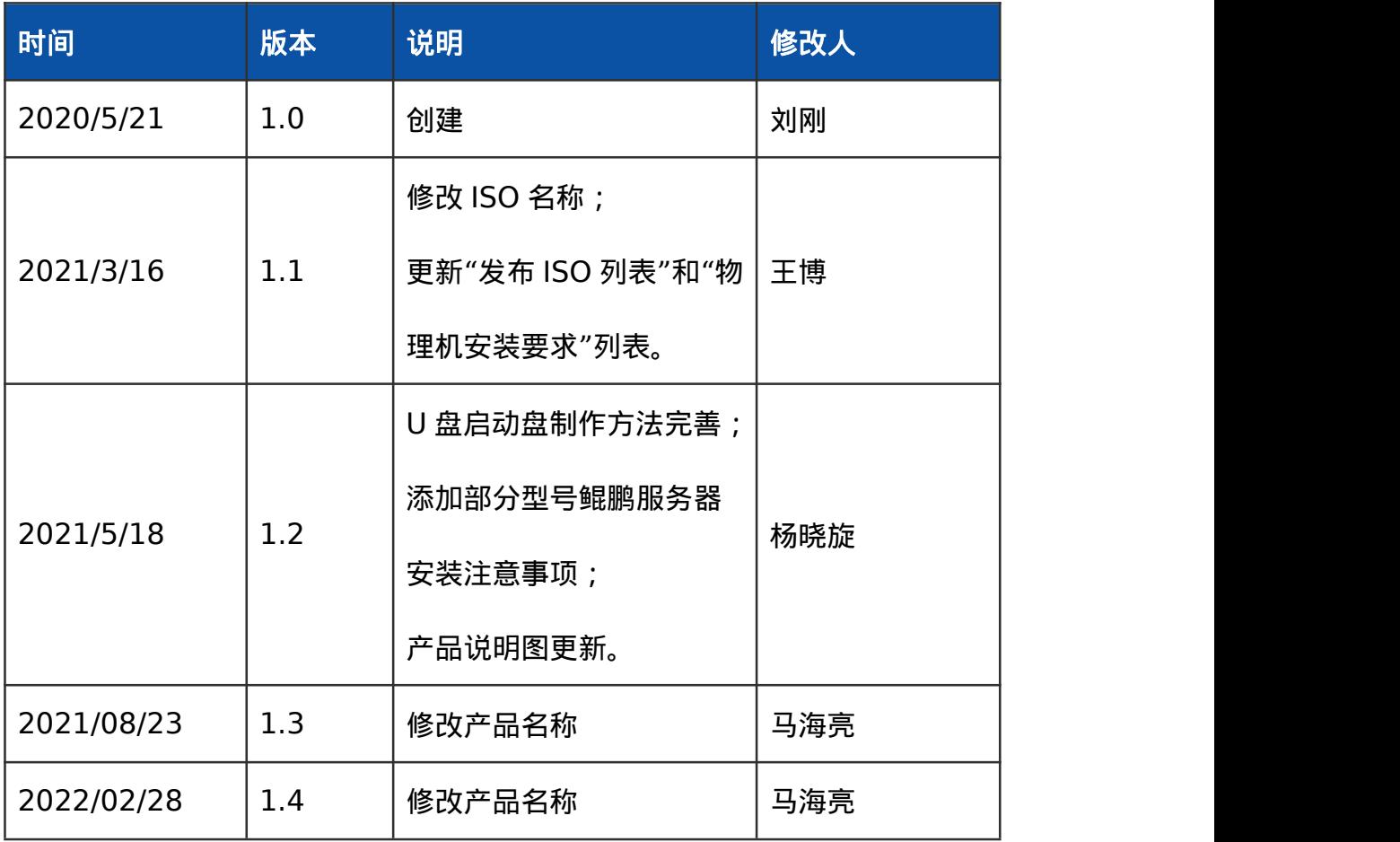

# 目录

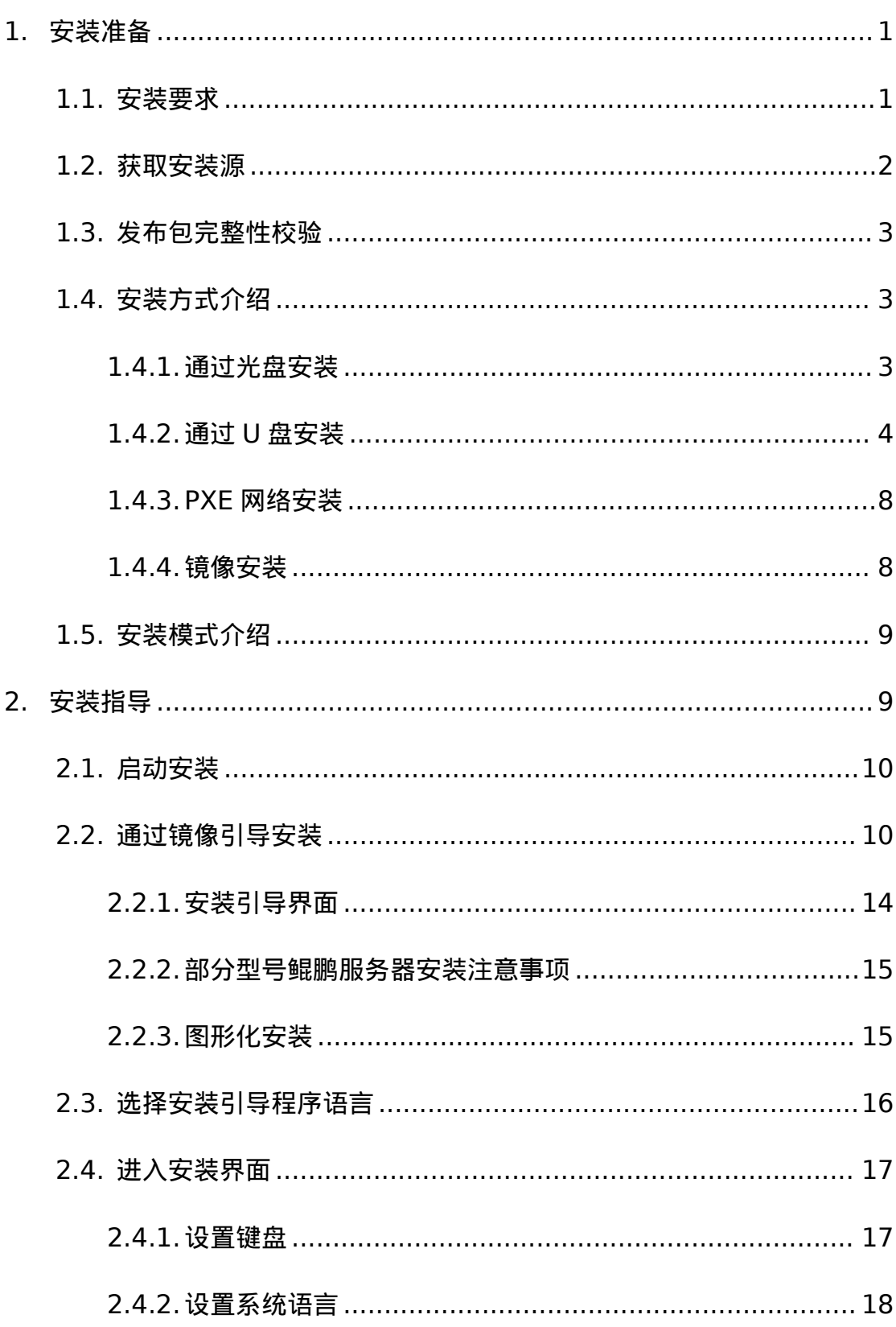

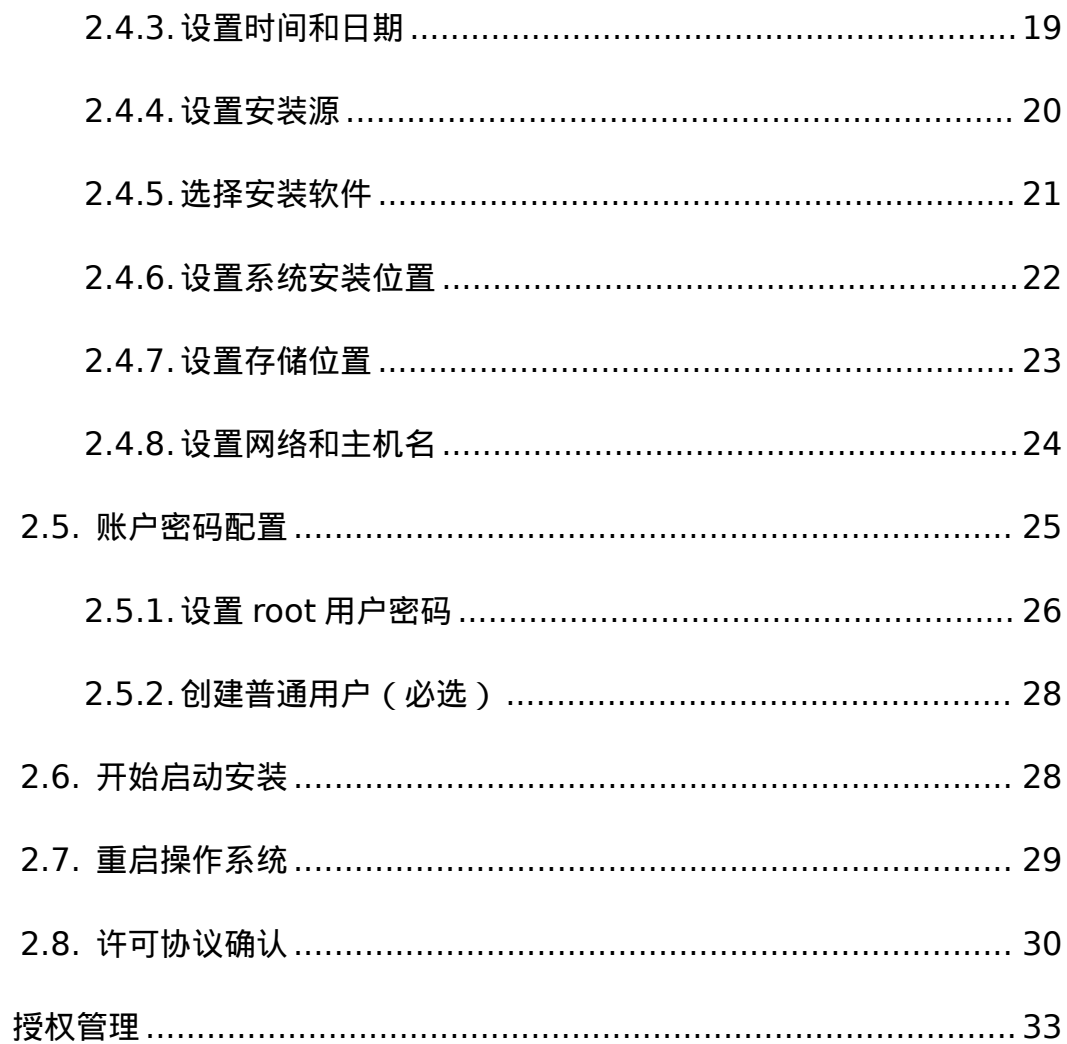

 $\overline{3}$ .

# <span id="page-4-0"></span>**1.** 安装准备

UNIONTECH  $\mathbb{R}^{\mathbb{Z}}$ 

本文档主要介绍"统信服务器操作系统 V20 1050a"安装方法,以指导用户 顺利完成"统信服务器操作系统 V20 1050a"安装。

## <span id="page-4-1"></span>**1.1.** 安装要求

发布 ISO 列表:

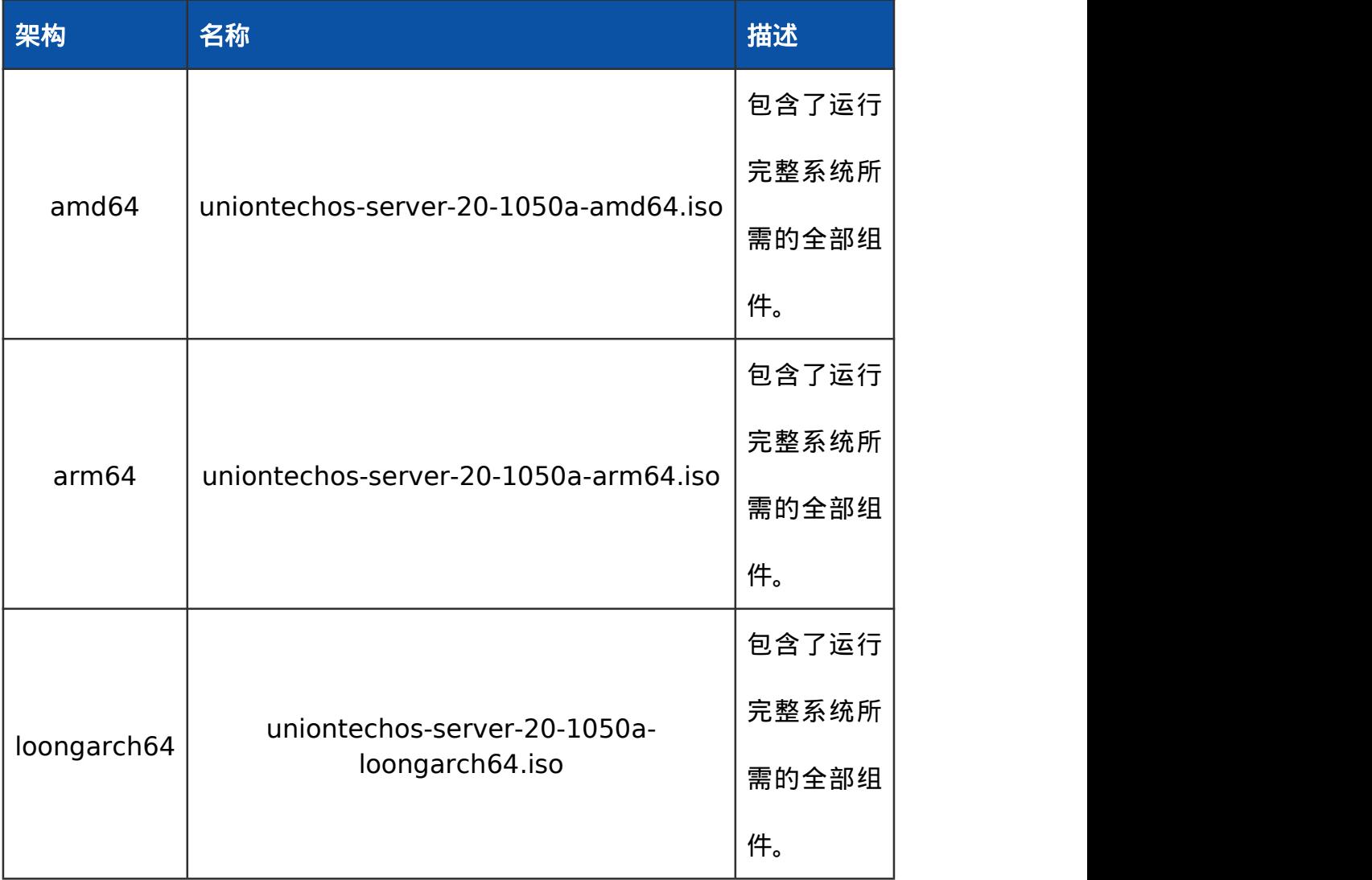

#### 物理机安装要求:

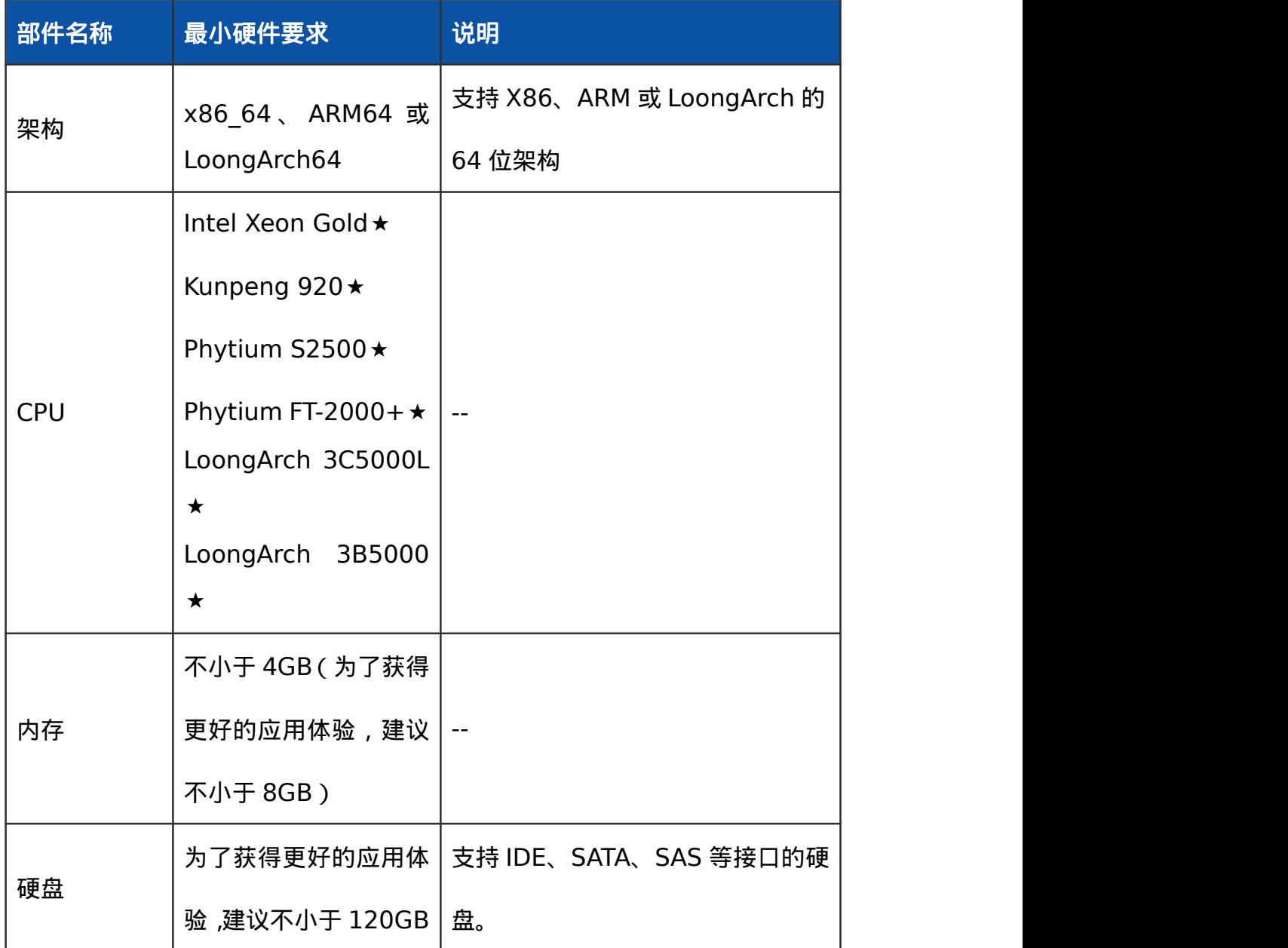

## <span id="page-5-0"></span>**1.2.** 获取安装源

在开始安装"统信服务器操作系统 V20 1050a"之前,您必须获取"统信服务 器操作系统 V20 1050a"镜像安装包和校验文件。请通过正规渠道获取"统信服 务器操作系统 V20 1050a 系统镜像和校验文件"。

## **1.3.** 发布包完整性校验

本章节以 amd64 为例介绍如何校验操作系统镜像包的完整性。

#### 前提条件:

<span id="page-6-0"></span>**UNIONTECH** 

在校验之前需要准备如下两个文件:

iso 文件:uniontechos-server-20-1050a-amd64.iso

校验文件:uniontechos-server-20-1050a-amd64.iso.md5

#### 操作指导:

- 1. 将 iso 文件和校验文件用 FTP 工具上传到 Linux 上。
- 2. 获取校验文件中的值,如下所示: #cat uniontechos-server-20-1050a-amd64.iso.md5
- 3. 计算 iso 镜像文件的 md5 校验值 #md5sum uniontechos-server-20-1050a-amd64.iso
- 4. 比较步骤 2 和步骤 3 的值是否一致。如果校验值一致说明 iso 文件完整性没 有破坏,如果校验值不一致则可以确认文件完整性已被破坏,需要重新获取。

## <span id="page-6-1"></span>**1.4.** 安装方式介绍

"统信服务器操作系统 V20 1050a"目前的安装方式当前仅支持光盘、USB 盘、网络安装 3 种安装方式,下面介绍如何制作安装源.

#### <span id="page-6-2"></span>**1.4.1.** 通过光盘安装

本节介绍如何使用或者制作光盘安装源,并介绍相应的操作步骤,指导用户 进行安装。

#### 准备安装源

如果您获取的是系统安装光盘,那么可以直接使用光盘安装系统。如果您获 取的是系统 ISO 镜像,可以通过刻录软件将系统的 ISO 镜像刻录到 DVD 中, 使用刻录完成的 DVD 安装系统。

### 启动安装

根据以下步骤启动安装程序:

说明:您需要先设置您的系统优先从光盘进行启动引导。以 BIOS 为例,您 需要将"Boot Type Order"中的"CD/DVD-ROM Drive"选项调整到首位。

- 1. 断开所有安装不需要的驱动器,例如:USB
- 2. 启动您的计算机系统。
- 3. 在计算机中插入安装光盘。
- 4. 重启计算机系统。

在短暂的延迟后会出现图形化引导界面,该界面包含不同引导选项。如果您 在 5 秒内未进行任何操作,安装程序将自动以默认选项开始运行。

## <span id="page-7-0"></span>**1.4.2.** 通过 **U** 盘安装

本节介绍如何通过两种方式制作 USB 盘安装源, 并介绍基本的操作步骤, 指导用户进行安装。

## <span id="page-7-1"></span>在 **Linux** 上创建可启动的 **USB** 设备

**1.** 准备安装源

请按照以下步骤在 Linux 系统上创建可引导 USB 启动盘。

#### 说明:

**JNIONTECH** 

- 您需要注意 USB 盘容量的大小,它必须有足够的的空间放下整个镜像,建 议 USB 盘空间大于 16G。
- Linux 下请使用命令制作 USB 启动盘,其他方式暂不支持制作。

#### 制作过程如下:

- (1) 使用 FTP 工具将 ISO 镜像上传到 Linux 的/home目录下
- (2) 将 USB 盘连接到该系统中。
- (3) 打开终端窗口并运行 dmesg 命令获取 USB 设备名称,在该日志的最后

可以看到刚刚连接的 USB 盘所生成的一组信息,应类似如下:

[ 170.171135] sd 5:0:0:0: [sdb] Attached SCSI removable

(4) 换到 root 用户,使用 su 命令,需要输入 root 用户的密码:

\$ su - root

(5) 使用如下命令查询 USB 盘是否挂载:

# findmnt /dev/sdb

#### 说明:

- 如果执行此命令后无输出,表明未挂载,可以继续执行下一步.
- 如果输出以下信息,表明 USB 盘已经自动挂载。

```
# findmnt /dev/sdb
TARGET SOURCE FSTYPE OPTIONS
/mnt/iso /dev/sdb iso9660 ro,relatime
```
此时,您需要使用 umount 命令卸载该设备。

# umount /mnt/iso

(6) 格式化 USB 盘

# mkfs.vfat /dev/sdb

(7) 使用以下命令将安装 ISO 映像直接写入 USB 设备:

# dd if=/home/image.iso of=/dev/device bs=blocksize

说明:

**JNIONTECH** 

1. image.iso: [为获取安装源](#page-5-0)获取的镜像名称。

2. device: 为第**[\(3\)](#page-7-1)**步获取的设备名称。注意这里不能是分区设

备名称,例如 U 盘设备名称是/dev/sdb,而不是/dev/sdb1。

3. blocksize: 设置合理的块大小,可以加快写入速度(例如:

512K、1M、2M 等)

(8) 等待 dd 命令完成将镜像写入完成,执行 sync 命令等待数据同步结束,

拔掉 USB 盘。

#### **2.** 启动安装

请根据以下步骤启动安装程序:

说明: 您需要先设置您的系统优先从"USB"进行启动引导。以 BIOS 为例,

您需要将"Boot Type Order"中的"USB"选项调整到首位。

(1) 断开所有安装不需要的驱动器。

(2) 在计算机中插入 USB 盘。

(3) 重新启动计算机。

在短暂的延迟后会出现图形化引导页面,该页面包含不同引导选项。如果您 在 5 秒内未进行任何操作,安装程序将自动开始安装。

## 在 **Windows** 上创建可启动的 **USB** 设备

#### **1.** 准备安装源

请按照以下步骤在 Windows 系统上创建可引导 USB 启动盘。

**JNIONTECH** 

■ 您需要注意 USB 盘容量的大小, 它必须有足够的的空间放下整个镜像, 建议 USB 盘空间大于 16G。

■ Windows 下请将 USB 盘格式化为 FAT32 的文件系统。 其他文件系统(如 NTFS 或者 exFAT)不识别。

■ Windows 下建议使用第三方镜像制作工具。例如: UltraISO。

制作过程如下(以 UltraISO 为例):

- (1) 下载安装 UltraISO 工具
- (2) 插入 USB 盘
- (3) 打开 UltraISO 软件
- (4) 在主窗口中,单击菜单"文件"--"打开"选择下载好的"统信服务器操作系 统 V20 1050a"ISO 镜像。
- (5) 点击菜单"启动"--"写入硬盘映像"。
- (6) 在新的对话框,写入方式选择"USB-HDD+"。
- (7) 点击"格式化"按钮。
- (8) 待"格式化"完成后,点击"写入"按钮,等待写入镜像完成。

#### **2.** 启动安装

请根据以下步骤启动安装程序:

说明:您需要先设置您的系统优先从"USB"进行启动引导。以 BIOS 为例, 您需要将"Boot Type Order"中的"USB"选项调整到首位。

(1) 断开所有安装不需要的驱动器。

(2) 在计算机中插入 USB 盘。

(3) 重新启动计算机。

在短暂的延迟后会出现图形化引导页面,该页面包含不同引导选项。如果您 在 5 秒内未进行任何操作,安装程序将自动开始安装。

#### <span id="page-11-0"></span>**1.4.3. PXE** 网络安装

要使用 PXE 引导,您需要正确配置服务器以及您的计算机需支持 PXE 的网 络接口。如果目标硬件安装有支持 PXE 的网络接口卡,我们可以配置它从其他 网络系统的文件而不是本地介质(如光盘)来引导计算机并执行 Anaconda 安 装程序。对于 PXE 网络安装,客户机通过支持 PXE 的网卡, 向网络发送请求 DHCP 信息的广播,请求 IP 地址等信息。DHCP 服务器给客户机提供一个 IP 地 址和其他网络信息如域名服务器、ftp 服务器(它提供启动安装程序所必须的文 件)的 IP 地址或主机名, 以及服务器上文件的位置。

说明:此处不详细讨论 tftp、DHCP、http 等服务器配置,相关详细配置请 参考其他文档进行配置。

#### <span id="page-11-1"></span>**1.4.4.** 镜像安装

镜像安装是利用服务器提供的虚拟光驱挂载本地下载的 iso 镜像文件进行引 导安装的一种方式。详细安装,请参考下文"[安装指导](#page-12-1)"。

## <span id="page-12-0"></span>**1.5.** 安装模式介绍

统信服务器 1050a 操作系统支持 Legacy 和 UEFI 两种安装模式,不同的 硬件厂商支持的安装模式不一样,请根据服务器主板 BIOS 信息选择其中一种安 装模式即可。以禹信服务器 BIOS 为例, 安装模式如下图所示:

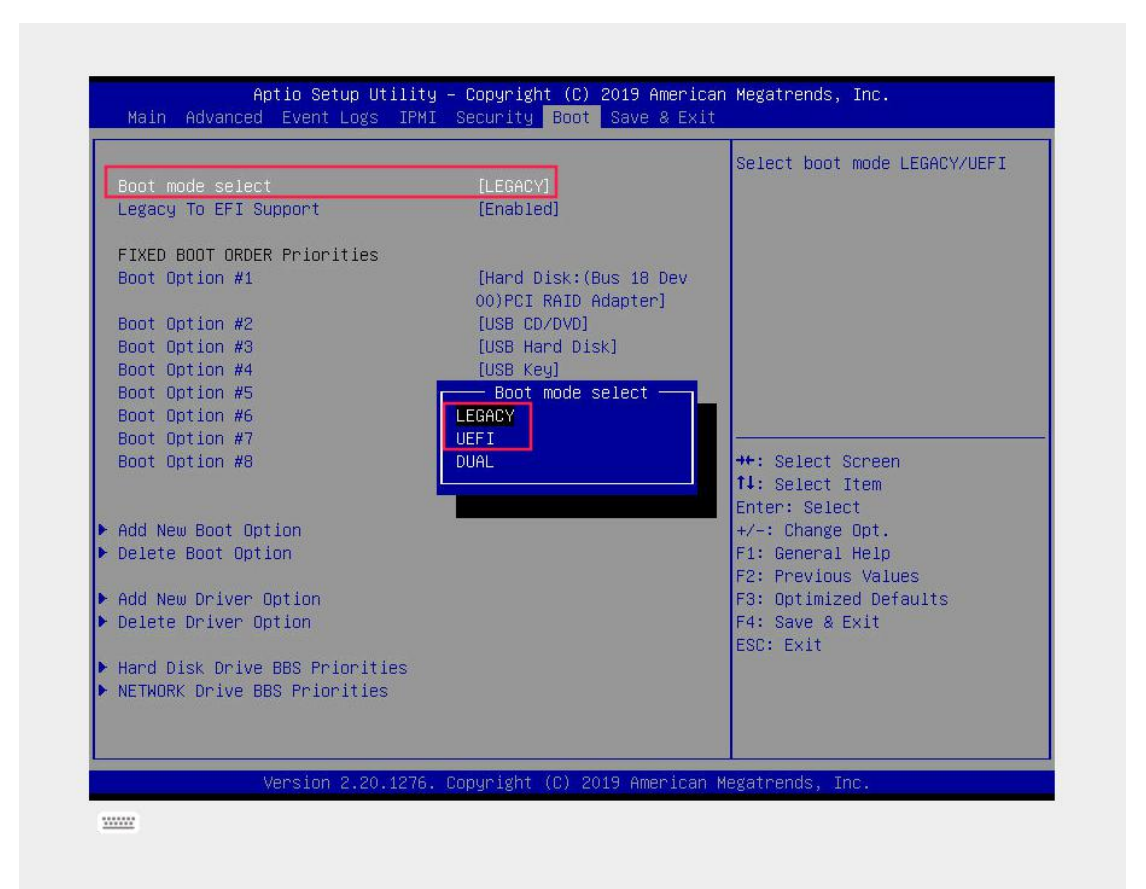

# <span id="page-12-1"></span>**2.** 安装指导

本章以 Legacy 安装模式挂载镜像安装为例介绍"统信服务器操作系统 V20 1050a"安装过程, 其他安装方式除在启动安装时的引导方式不同外, 待启动安 装后则安装流程相同,在此不再说明。

## **2.1.** 启动安装

<span id="page-13-0"></span>UNIONTECH a a

在服务器的虚拟光驱中加载"统信服务器操作系统 V20 1050a"镜像安装操 作系统,具体步骤如下。

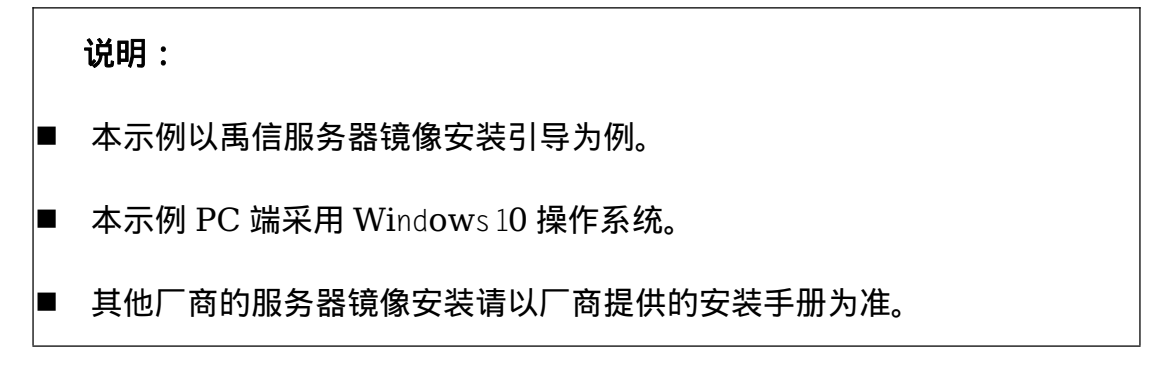

## <span id="page-13-1"></span>**2.2.** 通过镜像引导安装

 $\overline{\phantom{a}}$ 

- 1. 浏览器中输入 BMC 地址,然后登录 BMC 页面。
- 2. 点击菜单--"远程控制"--"[重定向控制台](https://10.7.10.245/cgi/javascript:page_mapping()"。

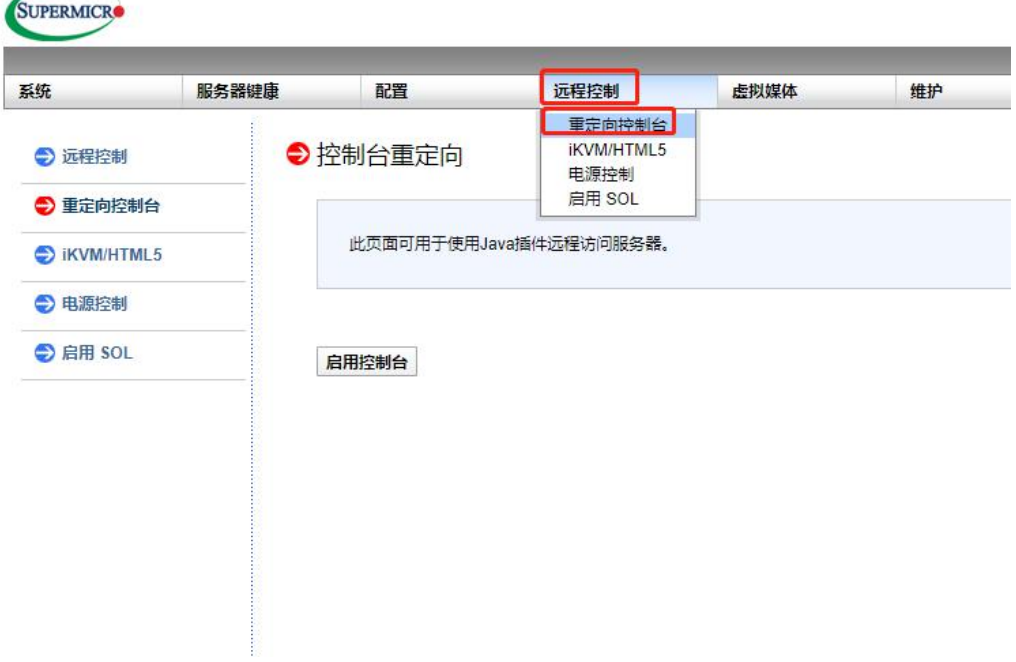

3. 点 击 " 启 动 控 制 台 " , 浏 览 器 会 下 载 launch.jnlp 程 序 , 双 击

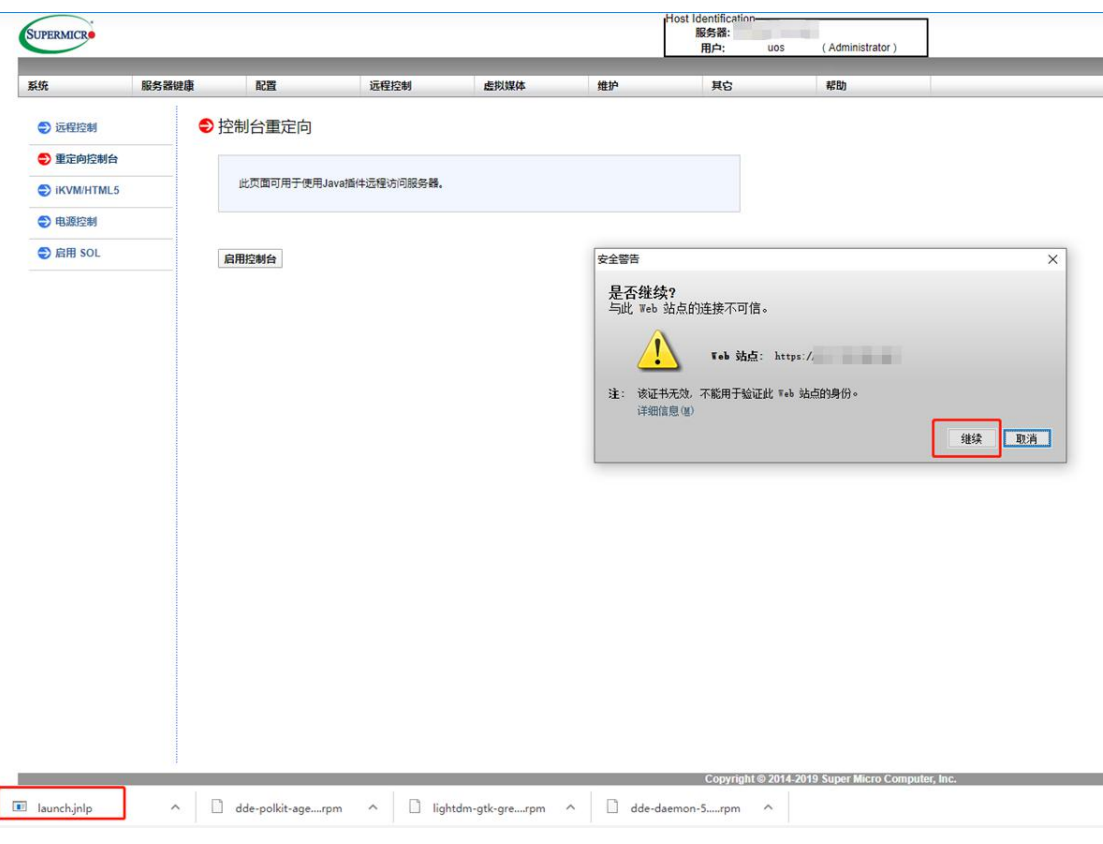

"launch.jnlp",点击"继续",如下所示,

4. 在弹出的 iKVM 程序中依次点击菜单"Virtual Media " -- "Virtual

 $- \quad \square \quad \times$ 图片预览 Java iKVM Viewer v1.69.39 [. J - Resolution 1920 X 1080 - FPS 30 QuickCursor 29 - FPS Virtual Media Record Macro Options User List Capture Power Control Exit **Virtual Storage Virtual Keyboard** 

Storge",如下图所示:

5. 在新的"Virtual Storage"面板对话框中,依次按照如下"说明"顺序进行

设置。

**NIONTECH** 

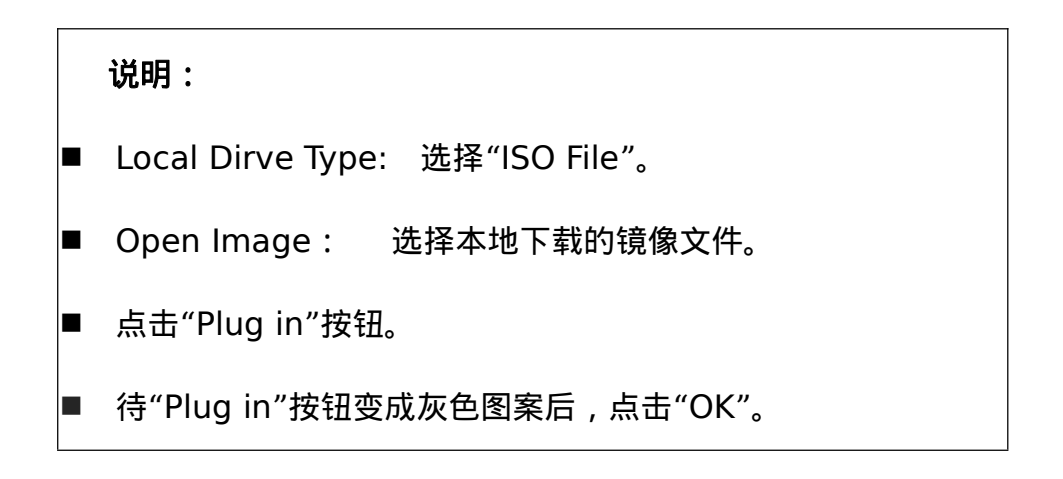

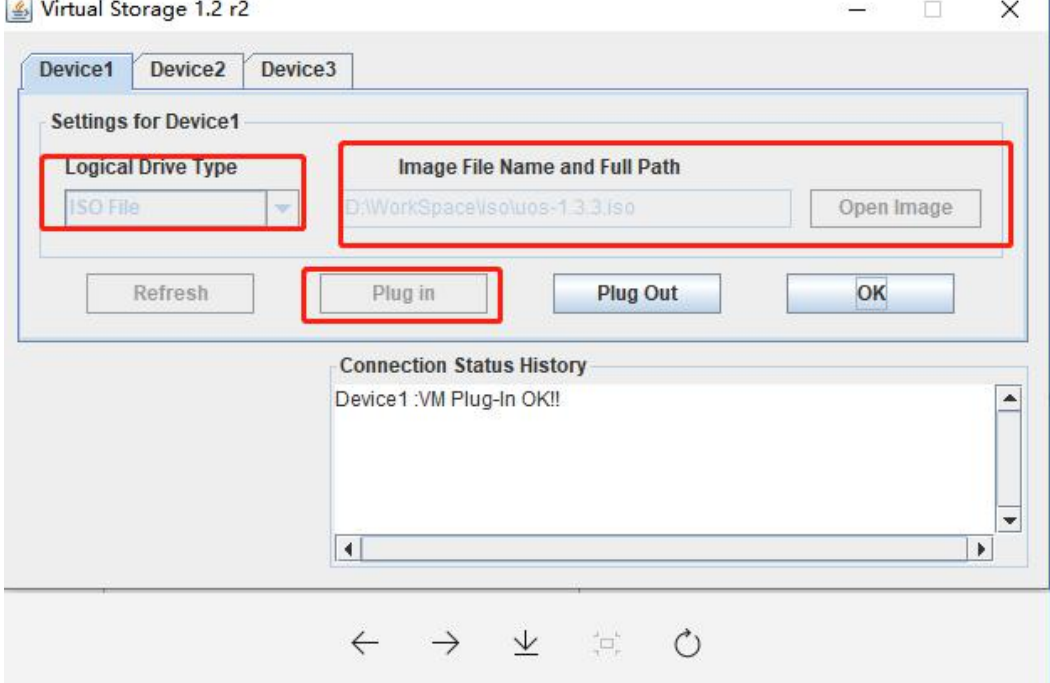

#### 6. 依次点击"Power Control"--"Set Power Reset"重启服务器

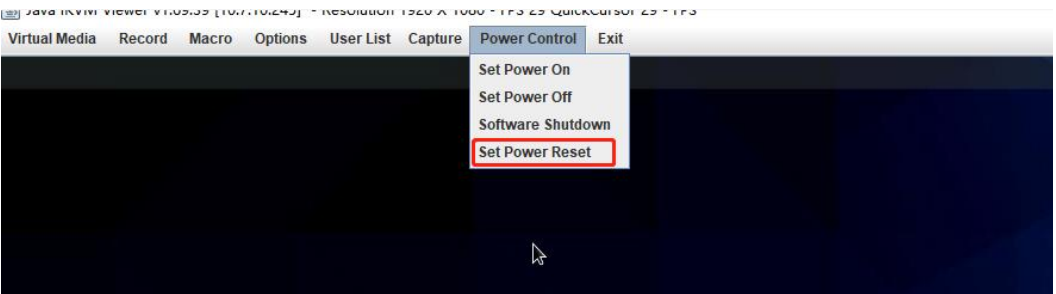

7. 在服务器重启阶段出现如下图 1 提示,按 F11 键,选择"USB#0:ATEN

Virtual CDROM YSOJ"选项, 如图 2 所示, 进行虚拟光驱引导启动。

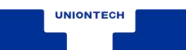

图  $1$  and  $2$  and  $3$  and  $4$  and  $4$  and  $4$  and  $4$  and  $4$  and  $4$  and  $4$  and  $4$  and  $4$  and  $4$  and  $4$  and  $4$  and  $4$  and  $4$  and  $4$  and  $4$  and  $4$  and  $4$  and  $4$  and  $4$  and  $4$  and  $4$  and  $4$  and  $4$  and  $4$ 

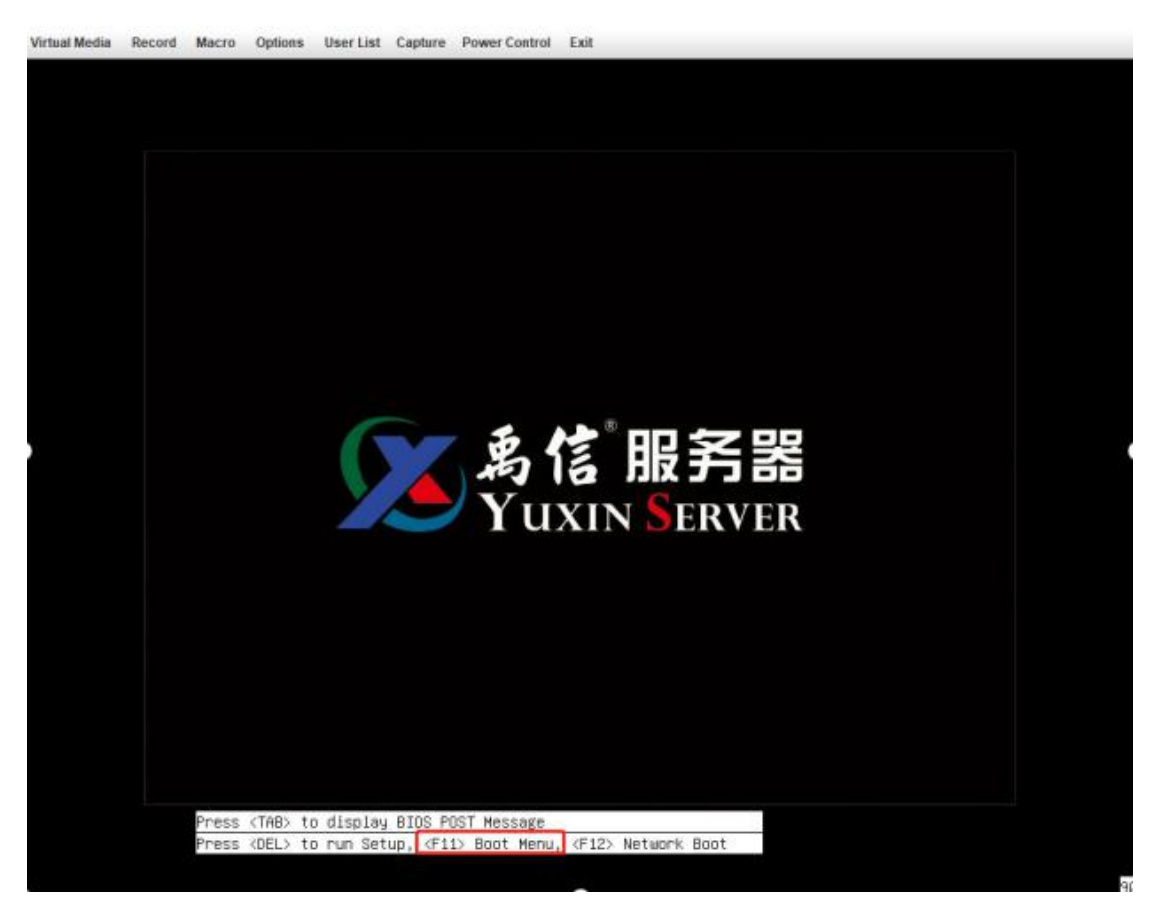

图 2

Virtual Media Record Macro Options User List Capture Power Control Exit Please select boot device: (Rus 18 Dev 00)PCT RATO Adapter<br>|USB#0:ATEN Virtual CDROM YSOJ THE 40G Slot 6000 V1066 **T** and **4** to move selection<br>ENTER to select boot device<br>ESC to boot using defaults

## <span id="page-17-0"></span>**2.2.1.** 安装引导界面

系统使用引导介质完成引导后会显示引导菜单。该引导菜单除启动安装程序 外还提供一些选项。安装系统时,默认从"Boot from local storage"引导启动。 如果是第一次安装操作系统,需要在 5 秒之内使用键盘中的"↑"和"↓"方向键 进行选择安装"统信服务器操作系统 V20 1050a",并在选项为高亮状态时按 "Enter"。本示例以图形用户界面模式进行安装。

UnionTech OS Server 20 Install UnionTech OS Server 20 (Graphic)<br>Install UnionTech OS Server 20 Check ISO md5sum Boot from local drive 说明: ■ Install UnionTech OS Server 20 Enterprise-C (Graphic):使用图形用 户界面模式安装。 ■ Install UnionTech OS Server Enterprise-C:字符界面安装,无用户界 面交互模式。 ■ Check ISO md5sum: 校验 ISO 镜像的完整性。 ■ Boot From Local Drive: 从本地硬盘启动。

## <span id="page-18-0"></span>**2.2.2.** 部分型号鲲鹏服务器安装注意事项

在部分型号鲲鹏服务器中可能存在图形启动前花屏现象。如若需要规避该问 题,请修改安装引导,添加 video=VGA-1:640x480-32@60me 参数。基于 2.2.1 章节所示页面选择第一项引导,按 e 进入引导项编辑,修改为如下内容: linux /images/pxeboot/vmlinuz inst.stage2=hd:LABEL=UniontechOS quiet console=tty graphical video=VGA-1:640x480-32@60me 如图示:

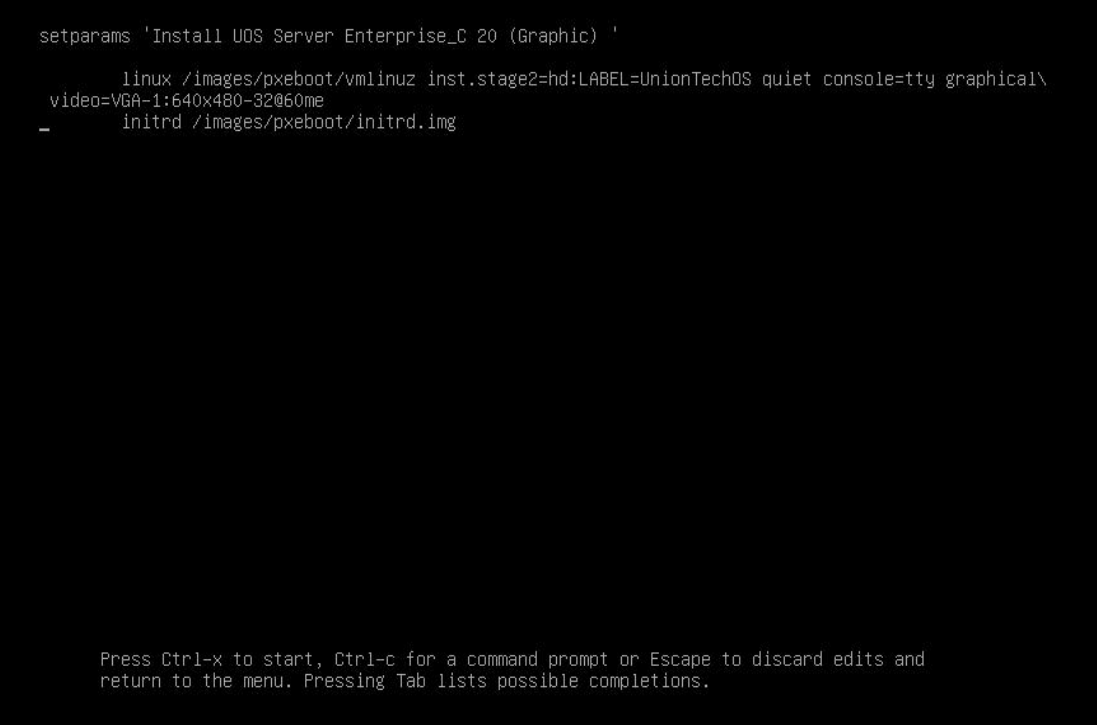

## <span id="page-18-1"></span>**2.2.3.** 图形化安装

在"安装引导界面中选择"Install UnionTech OS Server 20 Enterprise-C (Graphic)"进入图形化模式安装,此安装模式可以通过键盘操作图形化安装程 序。

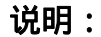

**UNIONTECH** 

"↑"、"↓"方向键:选择 Grub 安装菜单项,然后按"Enter"键。

"字母"快捷键:按菜单上黄颜色高亮显示的字母"u"、"s"、"m"、或"l",

<span id="page-19-0"></span>也可快速选择需要安装的引导菜单项,然后按"Enter"键。

## **2.3.** 选择安装引导程序语言

启动安装后,在进入安装程序主界面之前,系统会提示用户设置安装过程中 使用的语言。当前默认为"中文",用户可根据实际情况进行调整,如下图所示:

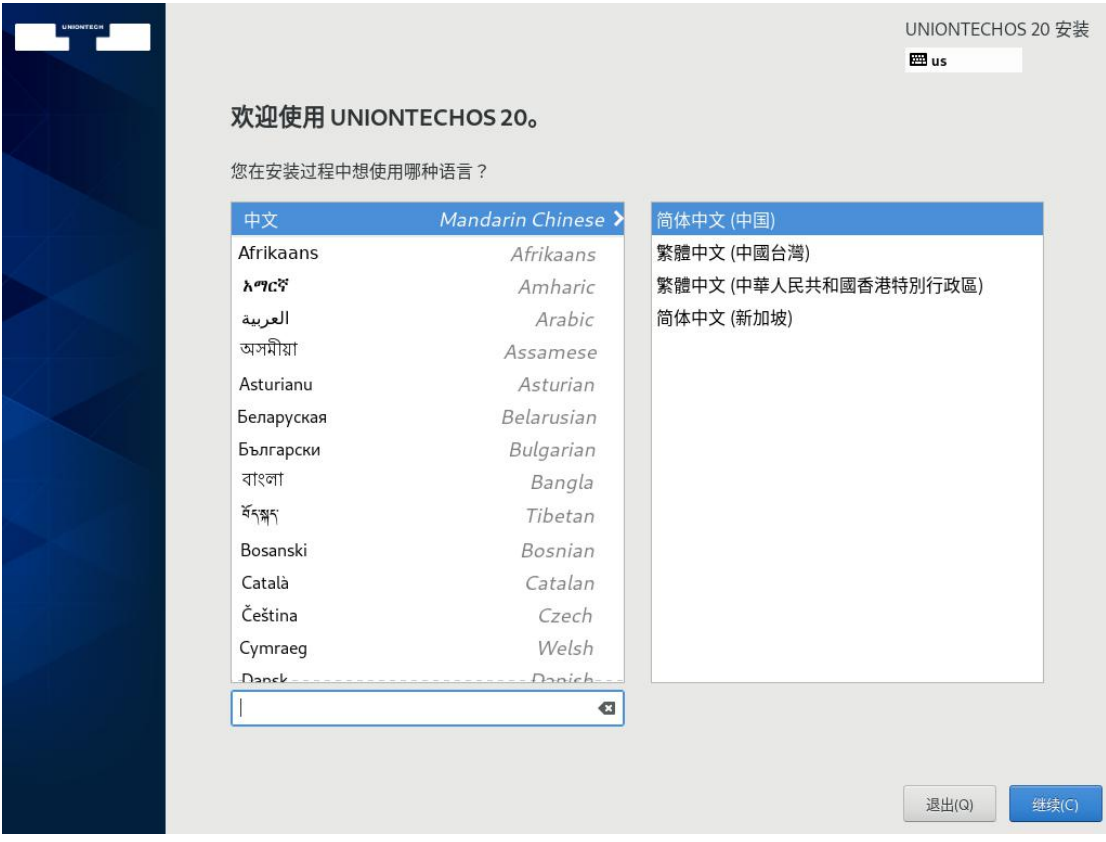

完成设置后,单击"继续",进入安装设置主界面。如果您想退出安装,可以 单击"退出"并在弹出的"您确定要退出安装程序吗?"对话框中单击"是"重新进 入"安装引导界面"。

## <span id="page-20-0"></span>**2.4.** 进入安装界面

进入安装界面后,您可以进行时间、语言、安装源、网络、安装位置等相关 设置。部分配置项会有告警符号,完成该选项配置后,告警符号消失。当界面上 不存在告警符号时,用户才能单击"开始安装"进行系统安装。如下图所示:

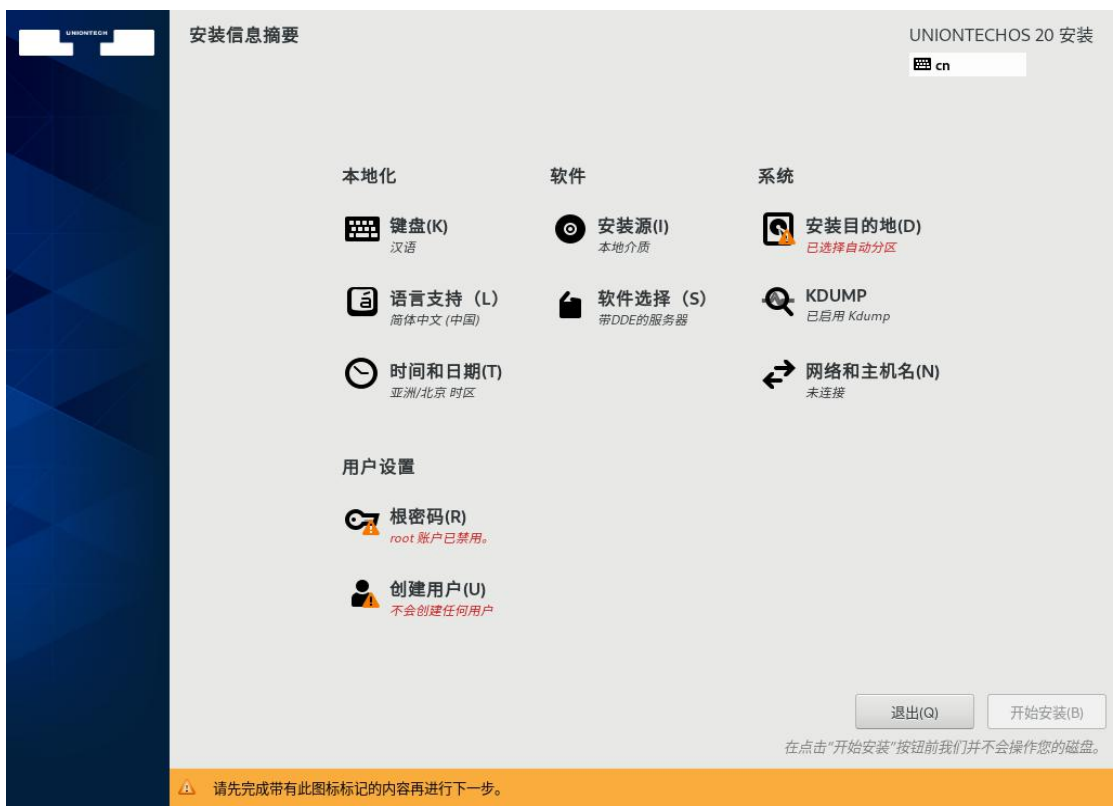

## <span id="page-20-1"></span>**2.4.1.** 设置键盘

在"安装概览"页面中选择"键盘",用户可以在系统中添加或者删除多个键盘 布局。设置完成后,请单击左上角"完成"返回"安装信息摘要"页面。

**UNIONTECH** 

- 要查看键盘布局 , 请在左侧选框中单击选中该键盘布局 , 然后单击下面的"键 盘"按钮。
- 要测试键盘布局 , 请在左侧选框中添加键盘布局 , 然后在右上角键盘图标处 进行点击切换为目标键盘,单击右侧文本框内部,输入文本以确认所选键盘 布局可正常工作。

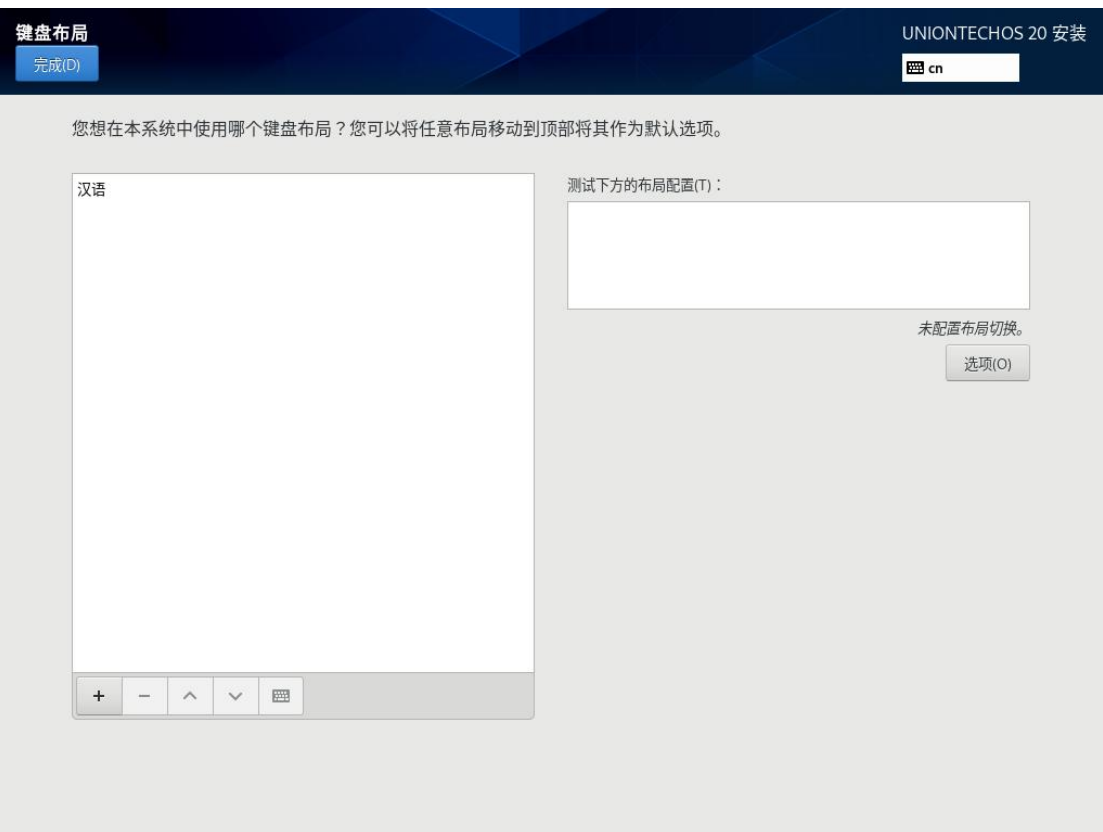

## <span id="page-21-0"></span>**2.4.2.** 设置系统语言

在"安装信息摘要"页面中选择"语言支持",设置操作系统的语言。如下图所 示,您也可根据实际情况进行调整,本示例选择"中文"。设置完成后,请单击左 上角"完成"返回"安装信息摘要"页面。

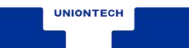

■ 若选择"中文",系统安装完成后,使用 VNC 登录不支持中文显示,使用串 口或者 SSH 等方式登录支持中文显示。若选择"English",则无影响。

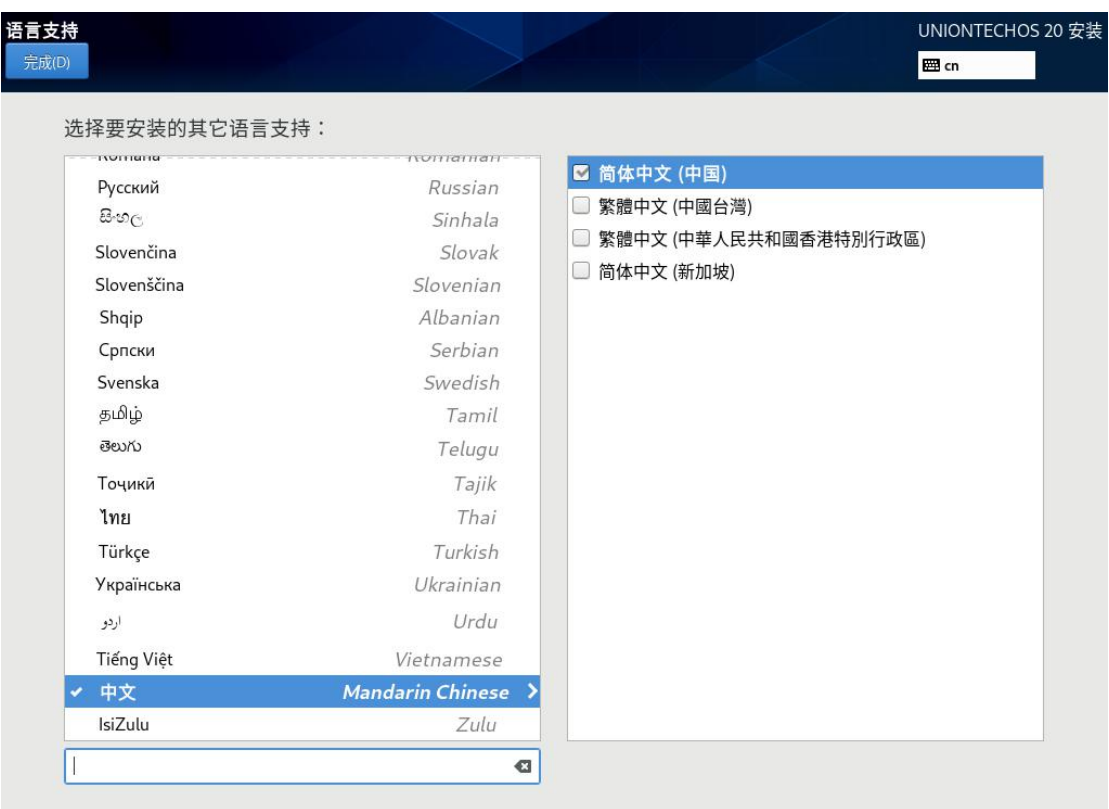

## <span id="page-22-0"></span>**2.4.3.** 设置时间和日期

在"安装信息摘要"页面中选择"时间和日期",设置系统的时区、日期、时间 等。

设置时区时,用户可通过鼠标在地图上单击指定的城市,也可以通过页面顶 部的"地区"和"城市"下拉菜单中进行选择,如下图所示:

如果您所在城市没有出现在地图或下拉菜单中,请选择同一时区中离您最近 的城市。

设置完成后,请单击左上角"完成"返回"安装信息摘要"页面。

UNIONTECH

■ 手动设置时区时,请先关闭右上角"网络时间"同步开关。

■ 如需使用网络时间 , 请保证网络能连通远程 NTP 服务器 , 设置网络具体请参

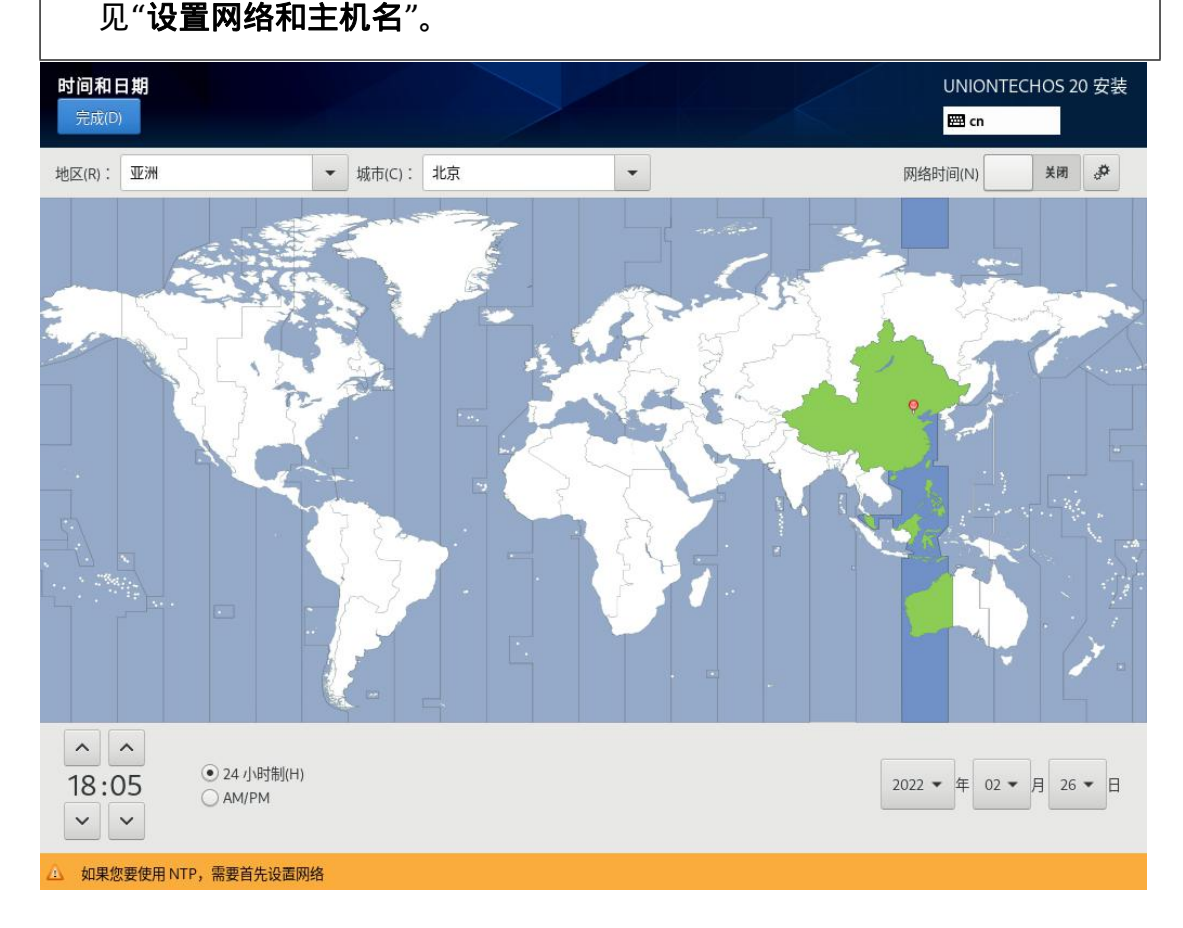

## <span id="page-23-0"></span>**2.4.4.** 设置安装源

在"安装概览"页面中选择"安装源",指定安装源的位置。您可以通过两种方 式指定安装源:光盘安装源或者网络安装源。建议您使用本地光盘作为"统信服 务器操作系统 V20 1050a"的安装源。设置完成后,请单击左上角"完成"返回"安 装信息摘要"页面。

#### 说明:

■ 当使用完整光盘安装 , 安装程序会自动探测并显示安装源信息 , 您直接使用

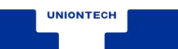

默认配置即可,不需要进行设置,如下图所示。 ■ 当使用网络源进行安装的时候,则需要在安装引导界面按"e"进入 grub 字 符界面增加相关网络安装源参数,进行网络安装。

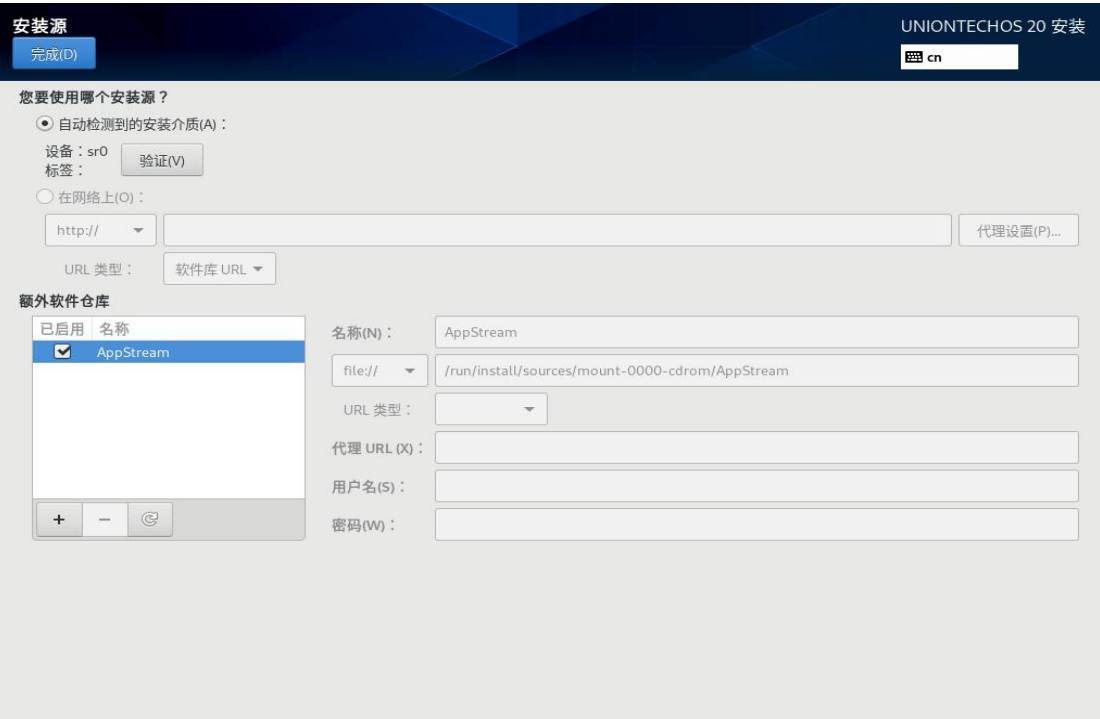

## <span id="page-24-0"></span>**2.4.5.** 选择安装软件

在"安装信息摘要"页面中选择"软件选择",指定需要安装的软件包。您可以 根据实际的业务需求,在左侧"基本环境"选择一个安装选项,然后在右侧选择安 装环境所需的额外软件或者服务。本示例以"带 GUI 的服务器"为例。设置完成 后,请单击左上角"完成"返回"安装信息概要"页面。

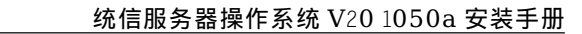

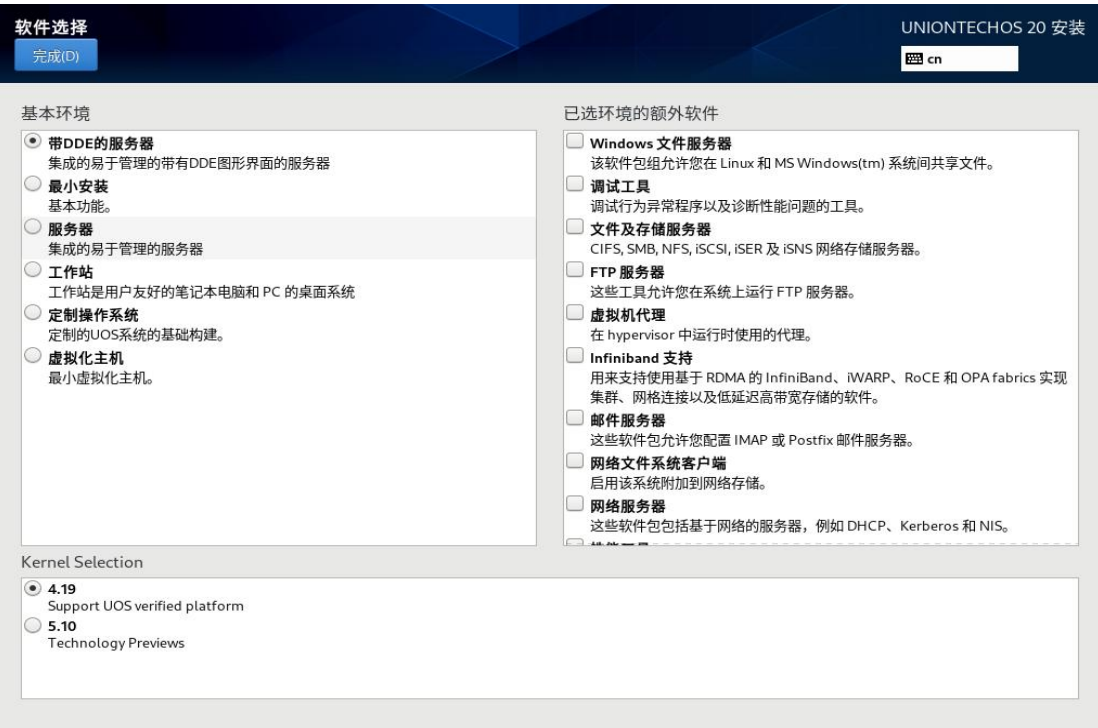

## <span id="page-25-0"></span>**2.4.6.** 设置系统安装位置

UNIONTECH

在"安装信息概要"页面中选择"安装位置",设置操作系统的安装磁盘及分  $\boxtimes$  , we are the contract of  $\boxtimes$  .

在此页面中您可以看到计算机中的本地可用存储设备。您还可以通过单击 "添加磁盘",添加指定的附加设备或者网络设备。

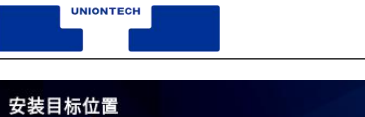

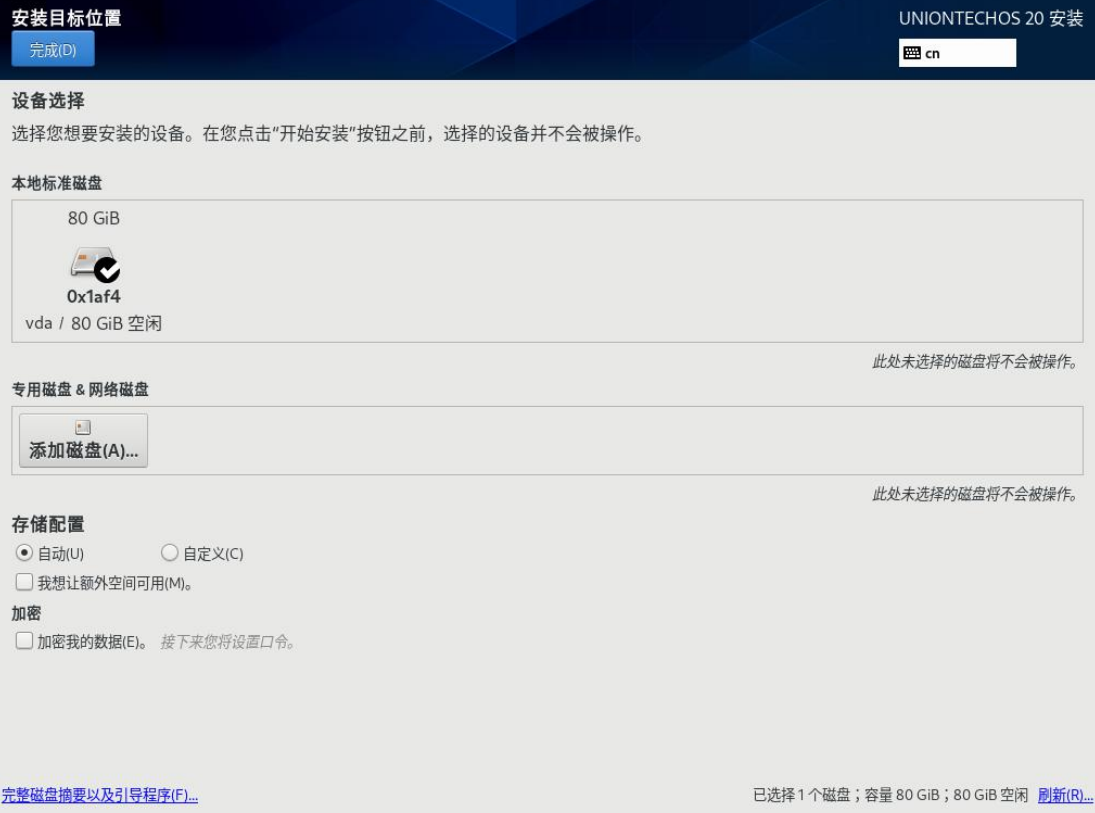

## <span id="page-26-0"></span>**2.4.7.** 设置存储位置

在"安装目标位置"界面,您需要进行存储配置以便对系统进行分区。您可以 手动配置分区,也可以选择让安装程序自动分区。

1. 自动分区:

如果对性能或者对设备中数据没有特殊要求,建议您选择"自动"进行分区。

2. 手动分区:

如果对性能或者对设备中数据有特殊要求,建议您选择手动分区,选择"自 定义"按钮,并单击左上角"完成",出现如下手动分区界面,如下图所示,重新 分区配置,设置完成后,请单击左上角"完成"返回"安装信息摘要"页面。

说明:

在进行分区时,出于系统性能和安全的考虑,建议您划分如下单独分区:/、

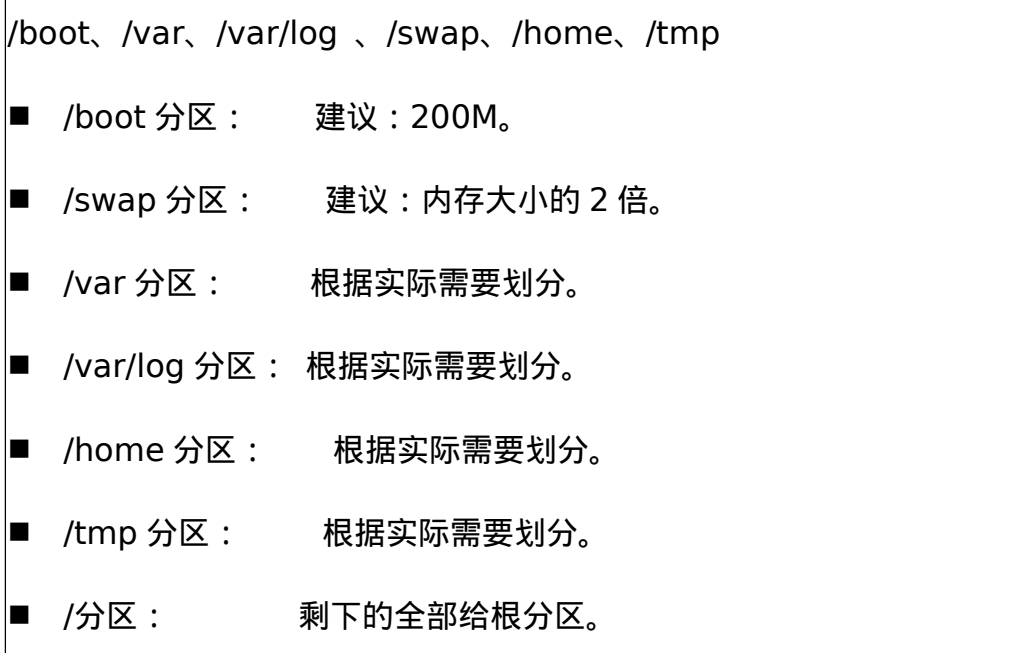

UNIONTECH

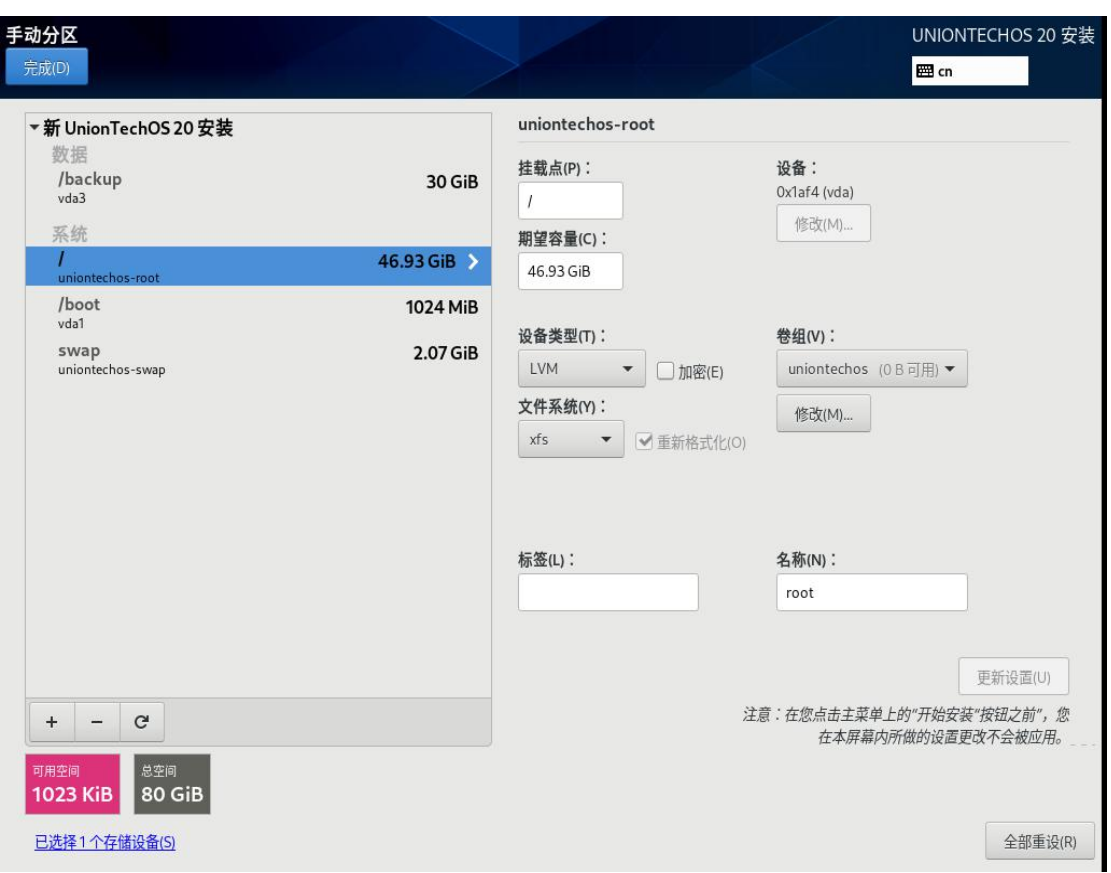

## <span id="page-27-0"></span>**2.4.8.** 设置网络和主机名

在"安装信息概要"页面中选择"网络和主机名",设置操作系统的网络功能。

如下图所示,设置完成后,请单击左上角"完成"返回"安装信息概要"页面。

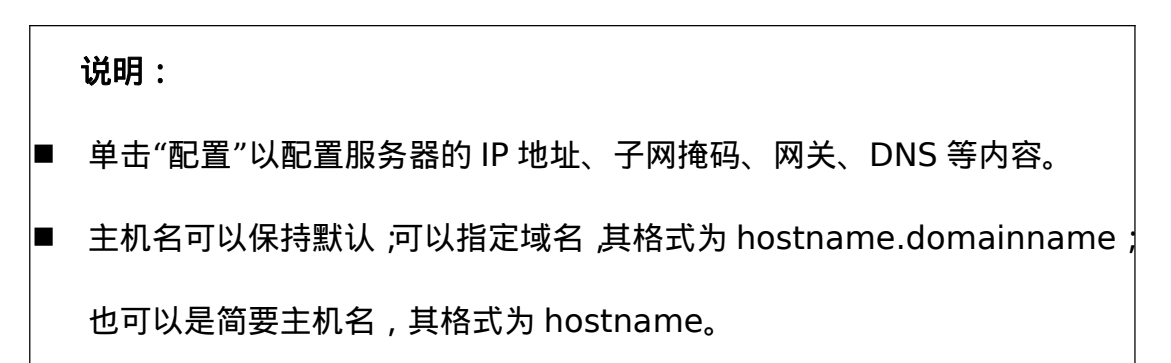

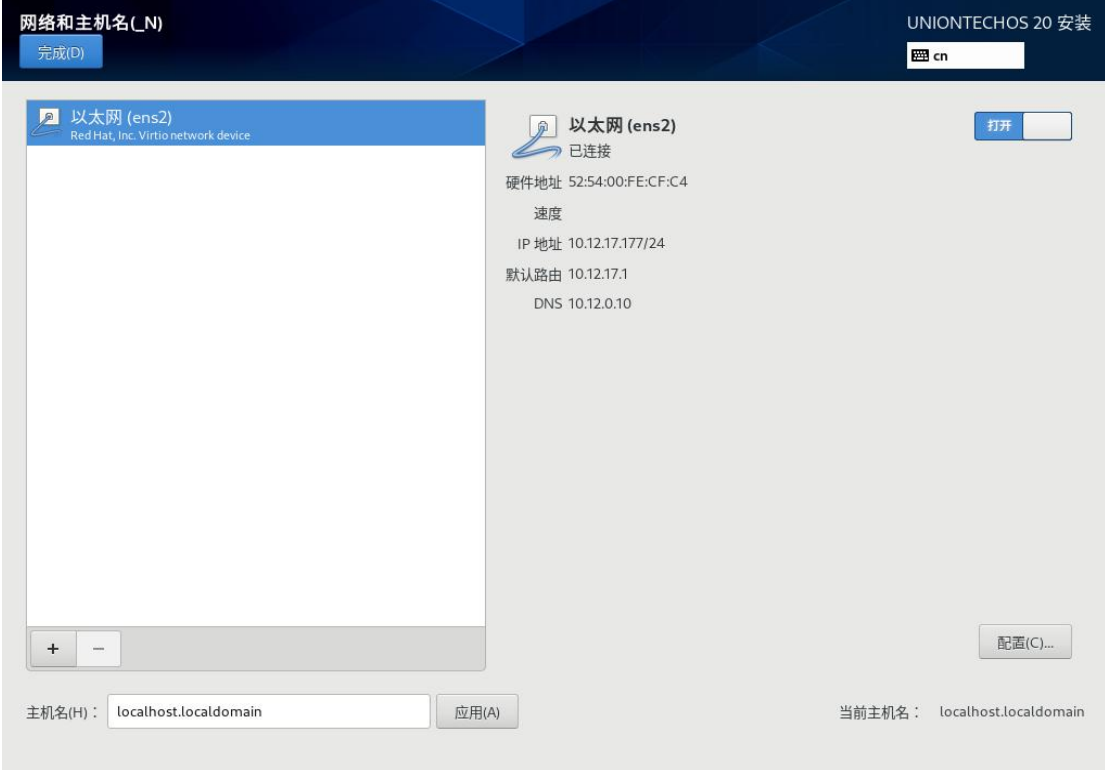

## <span id="page-28-0"></span>**2.5.** 账户密码配置

开始安装前,该页面会提示需要创建 root 用户的密码和创建普通用户。如 下图所示:

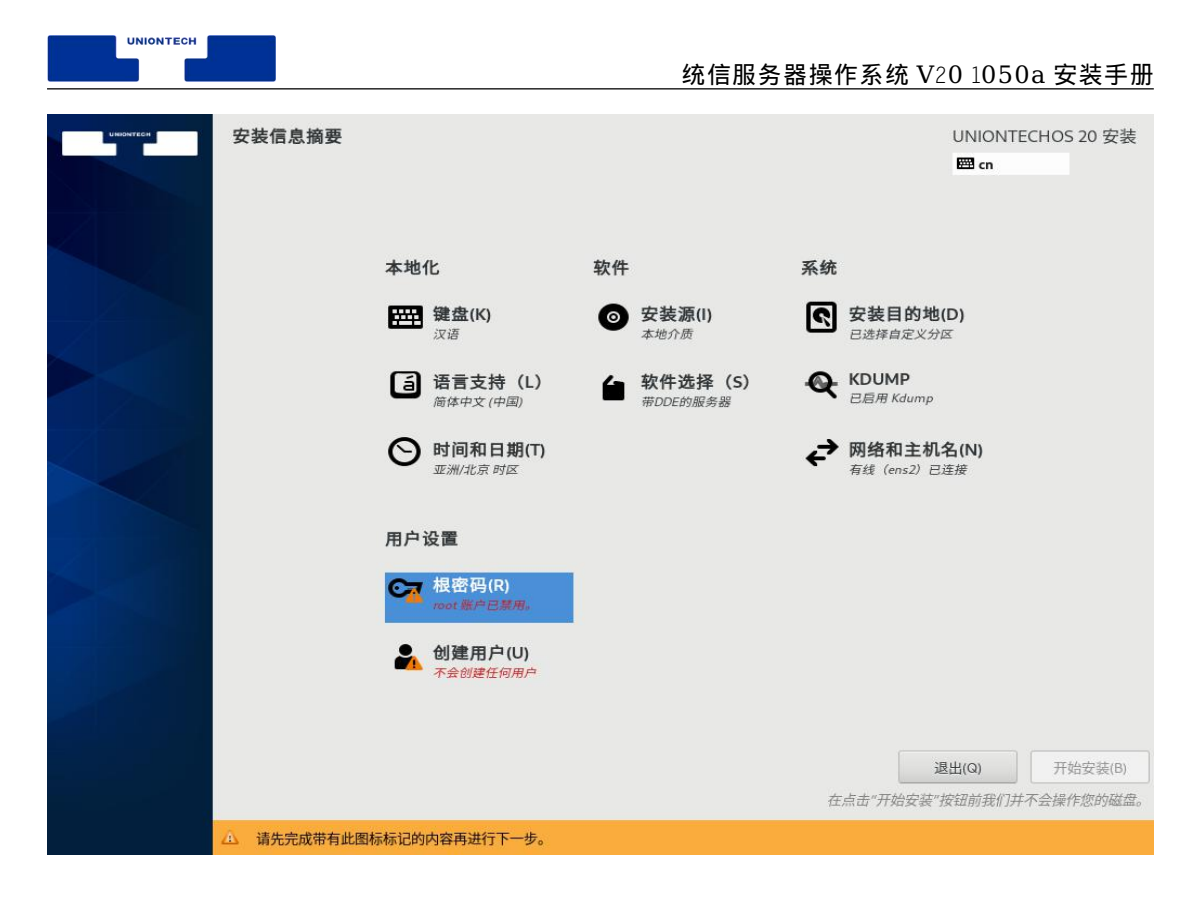

## <span id="page-29-0"></span>**2.5.1.** 设置 **root** 用户密码

root 账户是用来执行关键系统管理任务,不建议您在日常工作及系统访问时 使用 root 账户,完成设置后,单击左上角的"完成"返回安装过程界面。

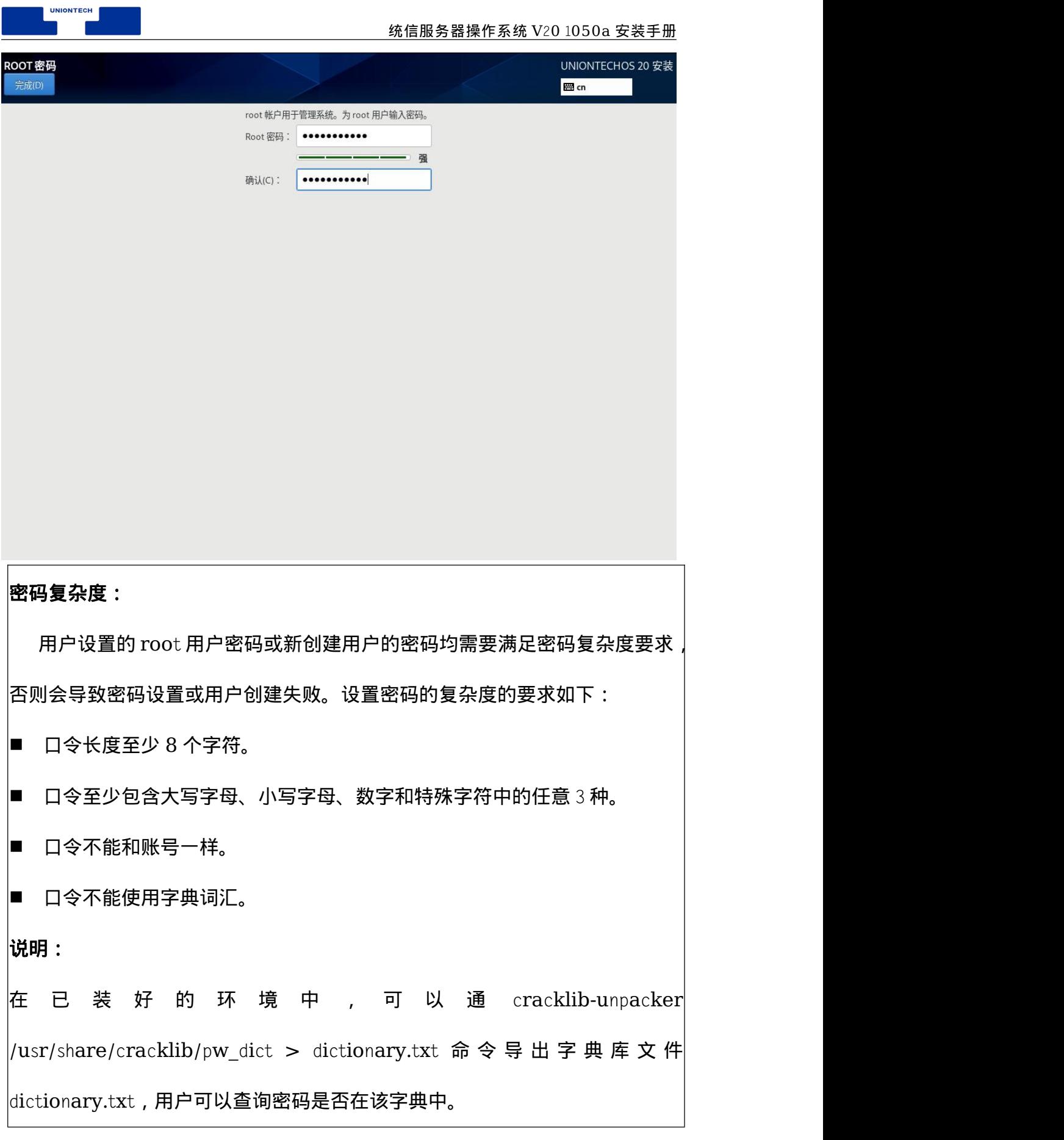

## **2.5.2.** 创建普通用户(必选)

<span id="page-31-0"></span>**UNIONTECH**  $\blacksquare$ 

在"安装过程界面",点击"创建用户"创建普通用户,输入用户名,并设置密 码。另外您还可以通过"高级"选项设置用户主目录、用户组等内容,完成设置后, 单击左上角的"完成"返回安装过程界面。

创建用户 UNIONTECHOS 20 安装 **EN** cn 完成(D) 全名(F)  $\frac{1}{2}$ 用户名(U)  $\frac{1}{105}$ ■ 将此用户设为管理员(M) ■ 需要密码才能使用该帐户(R) 密码(P) ...........  $\circ$ 福 确认密码(C)  $\circledcirc$ 高级(A)...

创建普通用户和设置普通用户密码示意图:

## <span id="page-31-1"></span>**2.6.** 开始启动安装

在"安装信息摘要"页面配置完所有的选项后,单击"开始安装"进行操作系统 的安装。如下图所示:

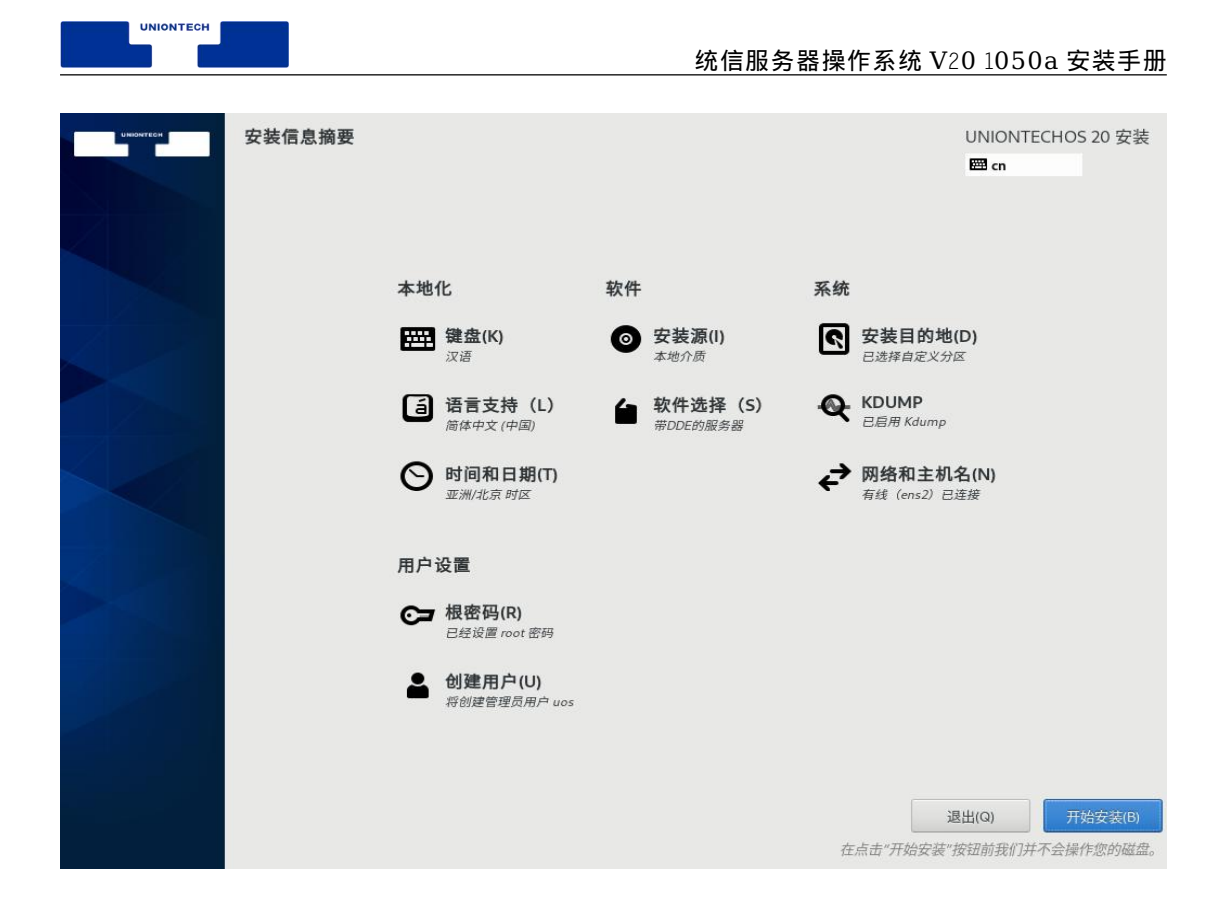

## <span id="page-32-0"></span>**2.7.** 重启操作系统

"统信服务器操作系统 V20 1050a"已经全部完成安装,单击"重启",系统 将会重启。如下图所示:

安装过程示意图:

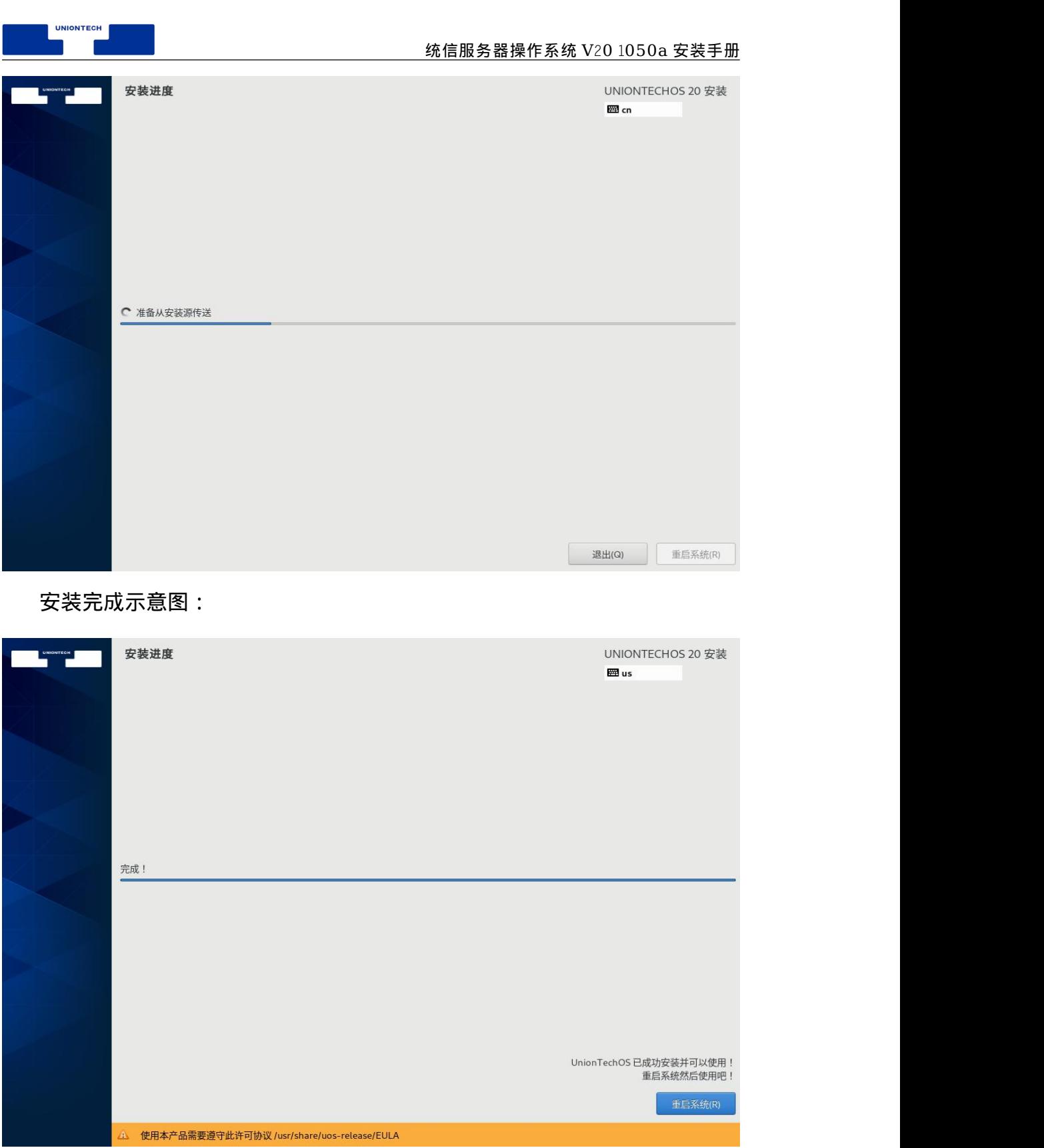

## <span id="page-33-0"></span>**2.8.** 许可协议确认

系统完成重启,需要勾选使用许可协议,如下图点击"许可信息":

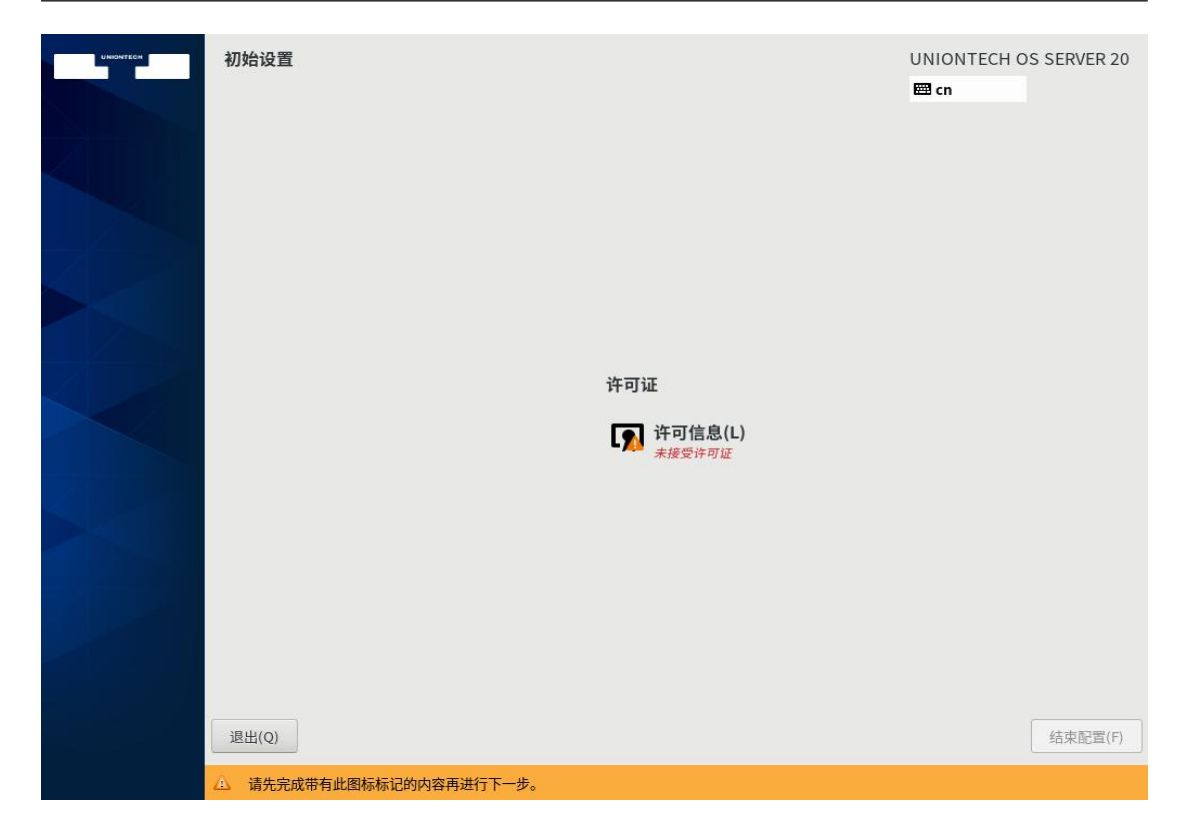

#### 弹出许可协议内容:

UNIONTECH  $\blacksquare$ 

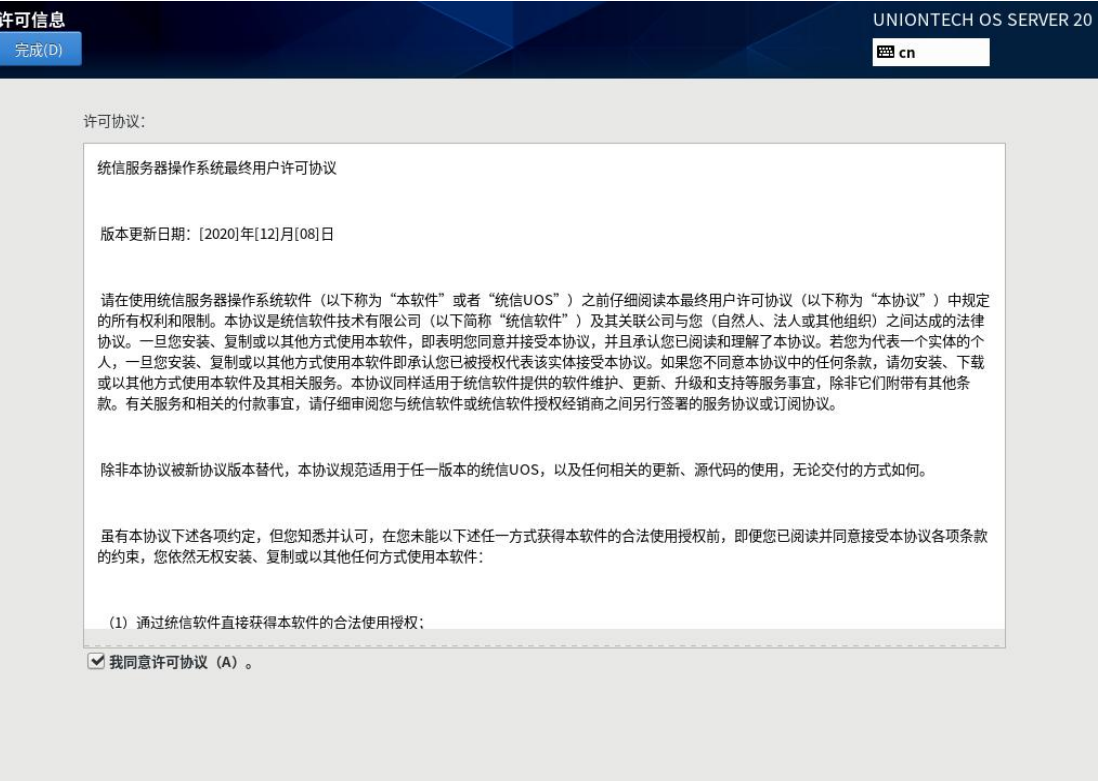

如上图,在您仔细阅读并同意许可协议后,勾选"我同意许可协议",并点击

左上角"完成"按钮,之后进入下图界面,再点击"结束配置"按钮即可。

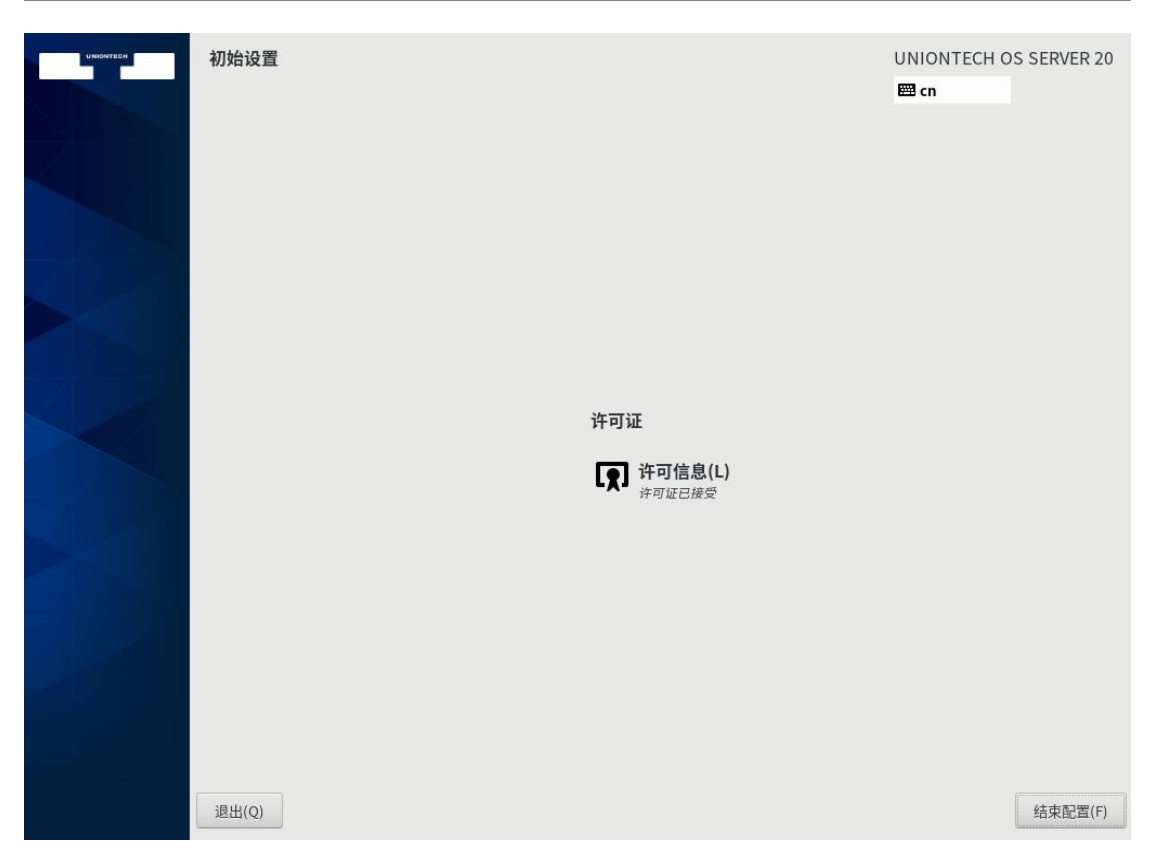

同意许可协议后,进入如下登录界面,输入 2.5 节设置的用户名和密码并回

车,即可进入试用统信服务器操作系统 V20。

UNIONTECH

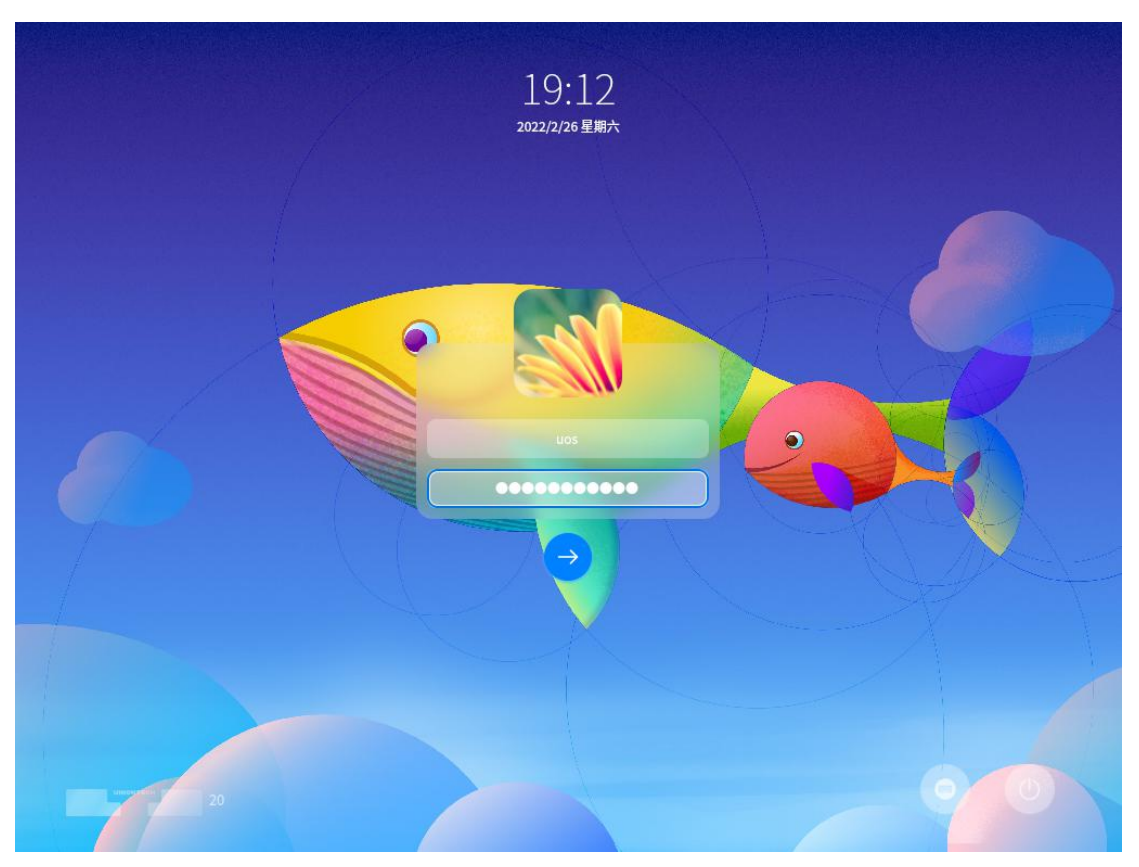

**JNIONTECH** 

■ 输入用户名、密码进入桌面设置。

■ 如果需要讲一步体验桌面功能,请讲入到桌面后,点击" \*\*"(启动器)-- 帮 助手册"查阅相关功能。

# <span id="page-36-0"></span>**3.** 授权管理

授权管理是系统预装的工具,帮助您激活系统。统信服务器操作系统 V20 1050a 支持命令行方式激活系统,系统激活后您可以远程访问镜像源仓库 RPM 包,以下是对命令行激活的参数说明。

#### 入口 しゅうしょう しゅうしょう しんしょう しんしょう

在终端程序、tty、ssh 等控制台执行激活命令。

输入命令\$:

uos-activator-cmd [OPTION]

<key><keyfile><keysfile><index><url>

uos-activator-cmd [选项] <序列号><激活文件><离线激活文件><默认服

务器索引><自定义服务器地址>

#### 命令行指令说明

#### 服务器版本提示只支持英文显示

1. uos-activator-cmd

用户输入无参数程序命令,显示系统激活状态和帮助提示。

2. uos-activator-cmd -t,-T

用户输入命令+参数(-t 或-T),进行试用期激活系统。

用户激活系统后无法再使用试用期命令进行试用期激活系统,提示:"试用期已 激活,不能重复激活"。

3. uos-activator-cmd -a,-A xxxx-xxxx-xxxx-xxxx

用户输入命令+参数(-a 或-A)+16 位或 25 位序列号,进行序列号激活系统。 序列号可以有-连接,也可以无-连接,如:AAAABBBBCCCCDDDD。 用户已激活状态下无法再使用序列号激活系统,再次出现该命令,提示:"系统 已激活,不能重复激活"。

当用户本地系统处于断网状态时,使用序列号激活系统会进入离线激活流程。

4. uos-activator-cmd -f,-F,--file <keyfile>

用户输入命令+选项(-f 或-f 或--file)+.key 激活文件,进行激活文件激活系 统。

用户已激活状态下无法再使用激活文件激活系统。再次出现该命令,提示:"系 统已激活,不能重复激活"。

当用户本地系统处于断网状态时,使用激活文件激活系统会进入离线激活流程。

5. uos-activator-cmd -q,-Q

用户输入命令+参数(-q 或-Q),查询当前系统对应服务器下的激活状态。

6. uos-activator-cmd -s,-S

设置激活服务器用户指引和默认服务器列表展示。

7. uos-activator-cmd --default index

用户输入命令 uos-activator-cmd -s/-S --default 0 表示用户选择激活服务器 的地址为:[https](https://license.chinauos.com/)://license.chinauos.com。

8. uos-activator-cmd -s,-S --http,--https url

用户输入命令+参数(-s 或-S)+参数(--http/--https 自定义服务器)+(url 自 定义服务器地址),设置激活服务器地址。

9. uos-activator-cmd -v,-V,--vision

用户输入命令+参数(-v 或-V 或--vision),查看命令行程序版本和程序信息。

10. uos-activator-cmd -h,-H,--help

用户输入命令+参数 (-v 或-V 或--help), 查看命令行程序帮助信息。

至此,统信服务器操作系统 V20 1050a 已安装完成。